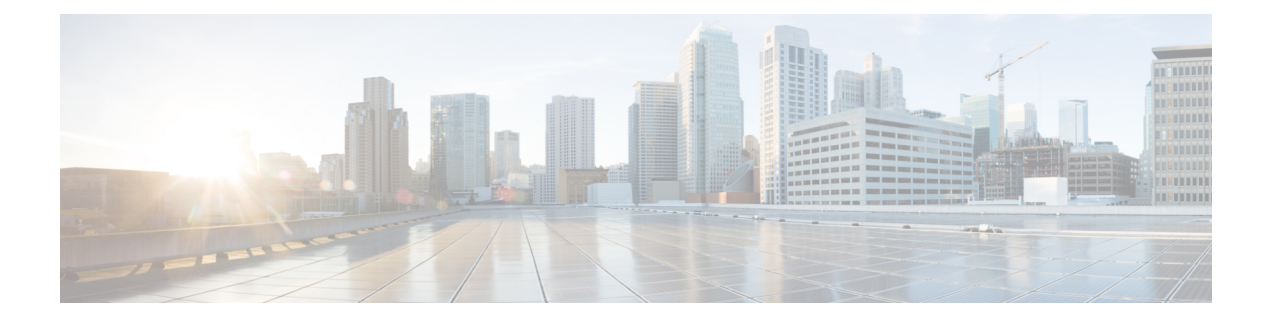

# **Cisco Unified Mobility**

- Cisco Unified Mobility の概要 (1 ページ)
- Cisco Unified Mobility の前提条件 (4 ページ)
- Cisco Unified Mobility の設定タスク フロー (5ページ)
- Cisco Unified Mobility コール フロー (34 ページ)
- スマートクライアントを使用しない SIP トランク上の FMC, on page 34
- キャリア統合モバイルデバイスのハントグループのログインとログアウト, on page 35
- Cisco Unified Mobility の連携動作 (36 ページ)
- Cisco Unified Mobility の制限 (38 ページ)
- Cisco Unified Mobility のトラブルシューティング (43 ページ)

# **Cisco Unified Mobility** の概要

Cisco Unified Mobility 一連のモビリティ関連機能を提供し、これらを使用すると、ユーザはど こからでも、どのデバイスを使用していても、Unified Communications アプリケーションを操 作できます。ホームオフィスの電話機、Wi-Fi 接続のデュアルモード Cisco Jabber クライアン ト (iPhone または Android)、別の移動体通信事業者の携帯電話のいずれでも、Unified Communications の機能にアクセスし、社内でコールをアンカーできます。

たとえば、設定済みの電話機からエンタープライズ番号に転送されたコールに応答し、さらに そのコールを携帯電話に転送できます。これにより、オフィスから移動する際にも進行中の会 話を継続できます。

### **Cisco Unified Mobility** のメリット

ほとんどのモビリティ機能には社内のコール アンカリングが備わっています。モバイル デバ イスでコールが発信/着信する場合でも、そのコールはエンタープライズ ゲートウェイ経由で ルーティングされます。

これには次の利点があります。

• 使用しているデバイスや、オフィス内またはオフィス外のどこにいるかに関係なく、1 つ のエンタープライズ電話番号とボイスメールですべてのビジネスコールに対応します。

- ビジネスコールをモバイルデバイスに転送し、オフィスの電話を使っているかのようにそ のコールを続けることができます。
- モバイルデバイスから発信されたコールはエンタープライズにアンカーされ、エンタープ ライズゲートウェイ経由でルーティングされます。これによりUCの通話中機能、集中型 請求方式、コール詳細レコードを利用できるため、高価な携帯電話ネットワークを回避す ることでコストを削減できる可能性があります。
- ネットワーク間でローミングでき、コールはドロップされません。

## モビリティ機能

Cisco Unified Mobility Cisco Unified Mobility には次のモビリティ関連機能があります。

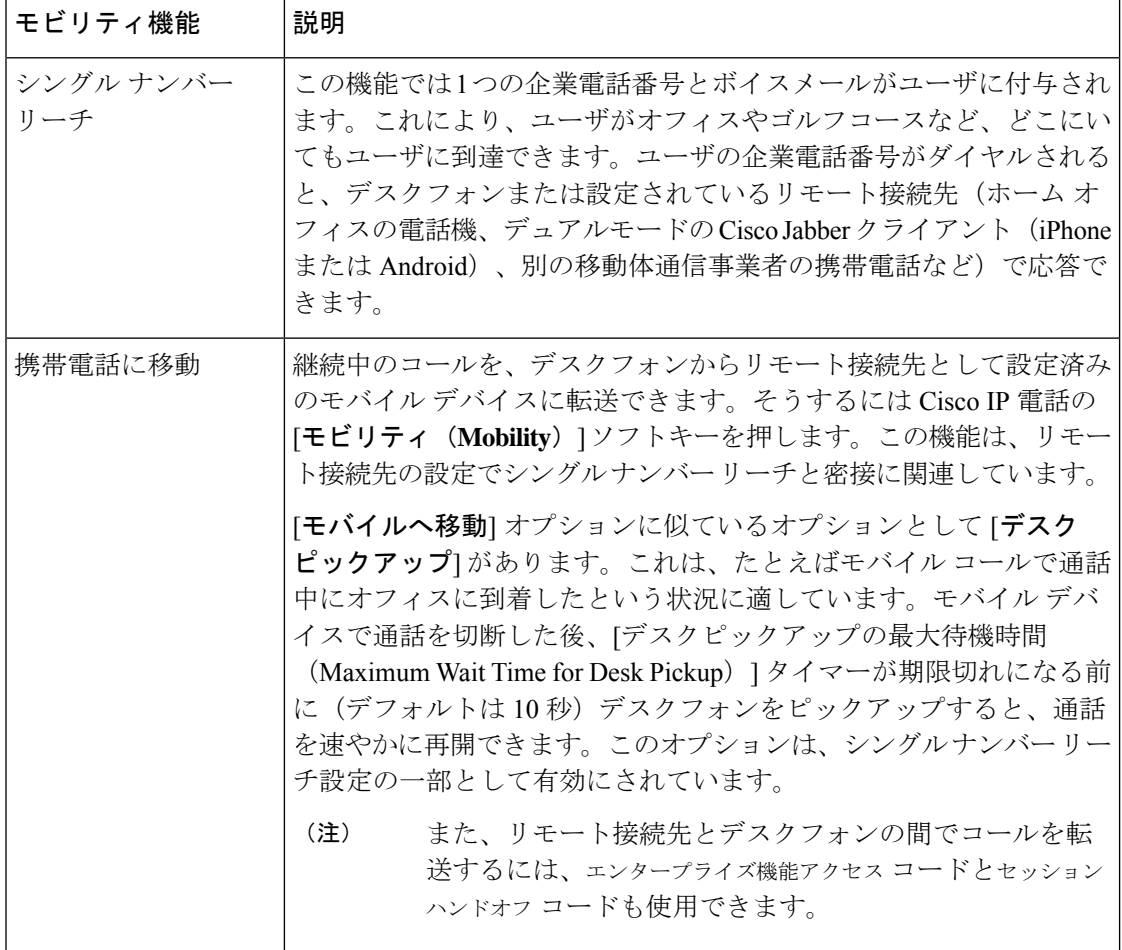

 $\mathbf{l}$ 

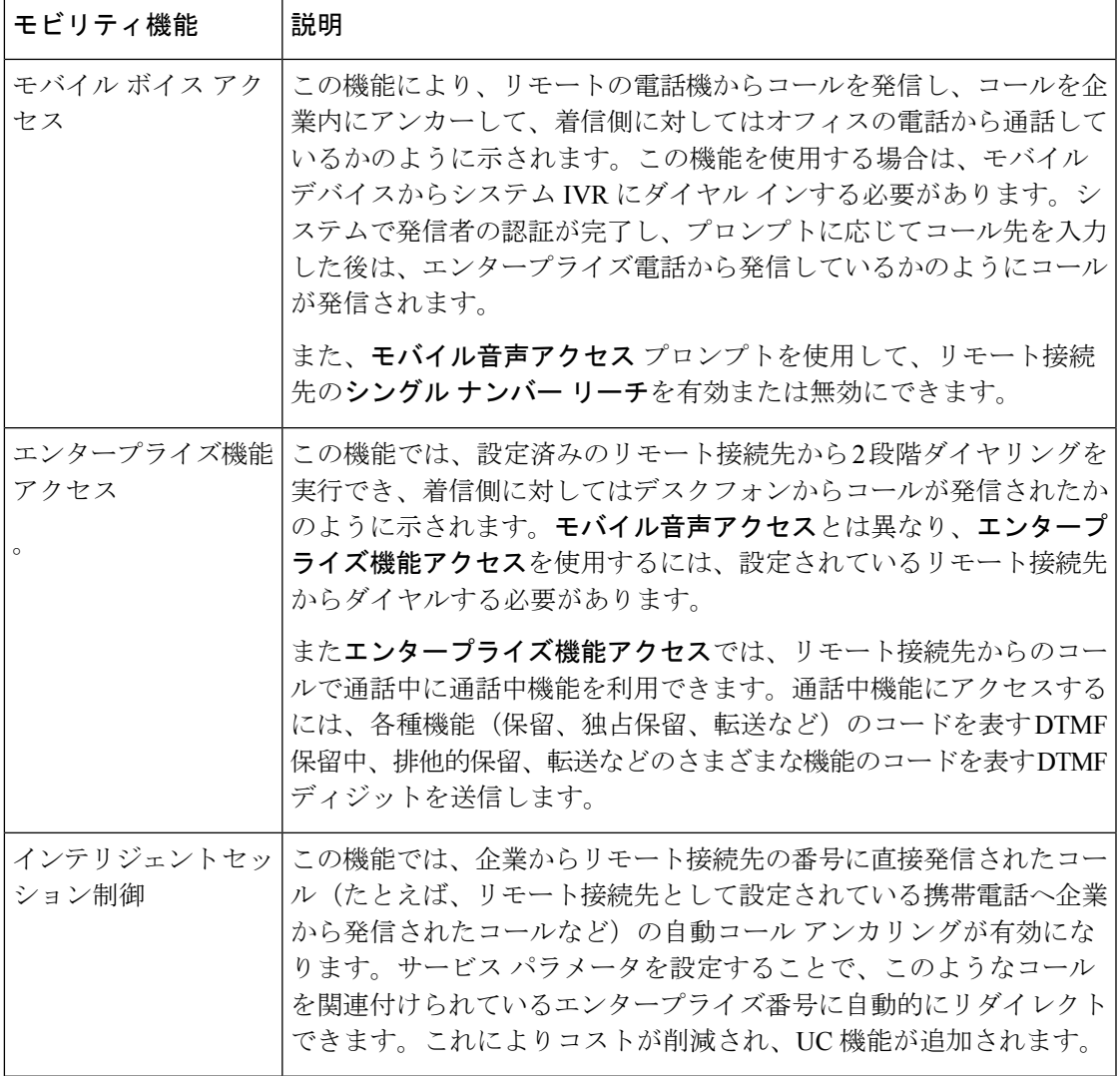

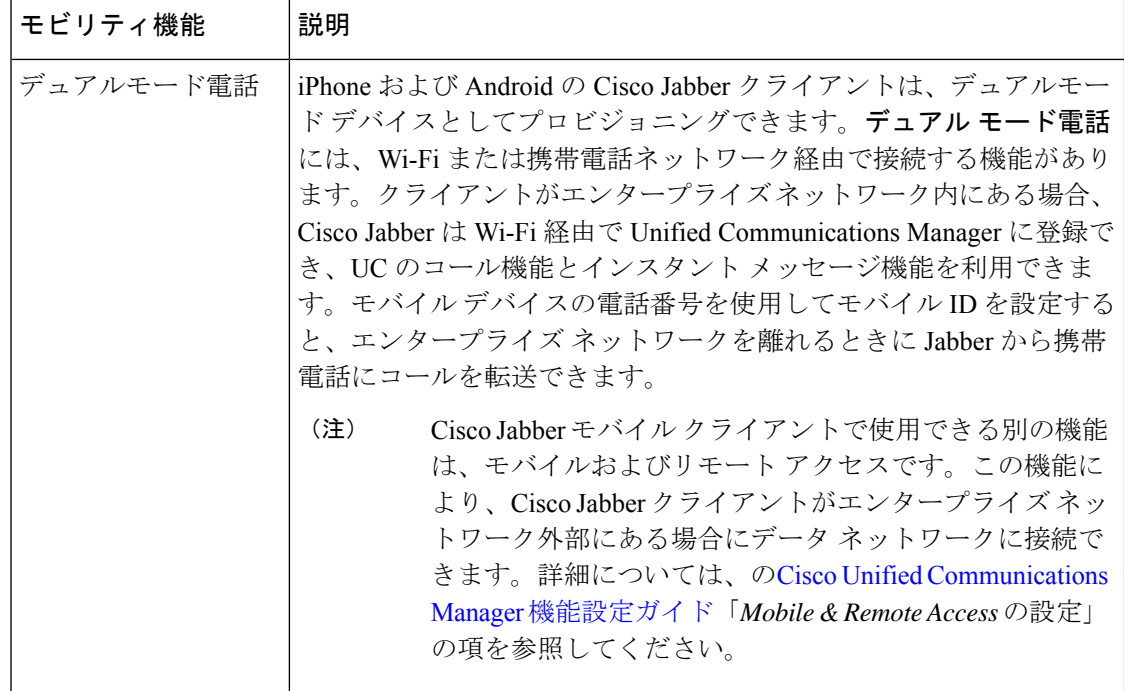

# **Cisco Unified Mobility** の前提条件

次の前提条件を参照してください。

- モビリティ機能を有効にするには、ダイヤル プランとコール ルーティングの設定によっ て展開ニーズを満たせるように、適切な計画を策定する必要があります。詳細について は、『*Cisco Collaboration System Solution Reference Network Designs*』の「*Mobile Collaboration*」セクションを参照してください。
- モビリティ機能をサポートしているCisco IPPhoneの詳[細電話機能一覧の生成](cucm_b_feature-configuration-guide-for-cisco1251su3_chapter1.pdf#nameddest=unique_6)については、 を参照してください。
	- モビリティ ソフトキーをサポートしている Cisco IP Phone をリストするには、モビリ ティ機能のレポートを実行します。
	- ·サポートされているデュアル モード電話をリストするには、デュアル モード機能の レポートを実行します。
- **モバイル音声アクセスを展開して、追加のロケールをシステムで使用可能にする場合(英** 語以外の電話ロケールまたは国特有のトーンを使用する場合)には、ロケールインストー ラを cisco.com からダウンロードし、[Cisco Unified OS の管理(Cisco Unified OS Administration)] インターフェイスでインストールします。ロケールをインストールする 方法の詳細については、Cisco Unified Communications Manager および IM and Presence Service [インストール](https://www.cisco.com/c/en/us/support/unified-communications/unified-communications-manager-callmanager/products-installation-guides-list.html) ガイド を参照してください。

• セルフプロビジョニングを設定します。これにより電話ユーザは各自の Cisco Jabber クラ イアントとリモート接続先をプロビジョニングできます。詳細については、Cisco [Unified](https://www.cisco.com/c/en/us/support/unified-communications/unified-communications-manager-callmanager/products-installation-and-configuration-guides-list.html) Communications Manager [システム設定ガイド](https://www.cisco.com/c/en/us/support/unified-communications/unified-communications-manager-callmanager/products-installation-and-configuration-guides-list.html)の「セルフプロビジョニングの設定」および 「エンドユーザのプロビジョニング」の項を参照してください。

$$
\overline{\mathbb{V}}
$$

シスコモビリティソリューションは、シスコ機器でのみ検証されています。このソリューショ 注意 ンは他のサードパーティ製 PSTN ゲートウェイとセッション ボーダー コントローラ(SBC) でも機能しますが、各機能はここで説明するように機能しない可能性があります。サードパー ティ製 PSTN ゲートウェイまたは SBC でこのソリューションを使用している場合、シスコ テ クニカル サポートが発生した問題を解決できない可能性があります。

# **Cisco Unified Mobility** の設定タスク フロー

展開環境向けにモビリティ機能を設定するには、次のタスクをすべて行います。

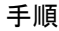

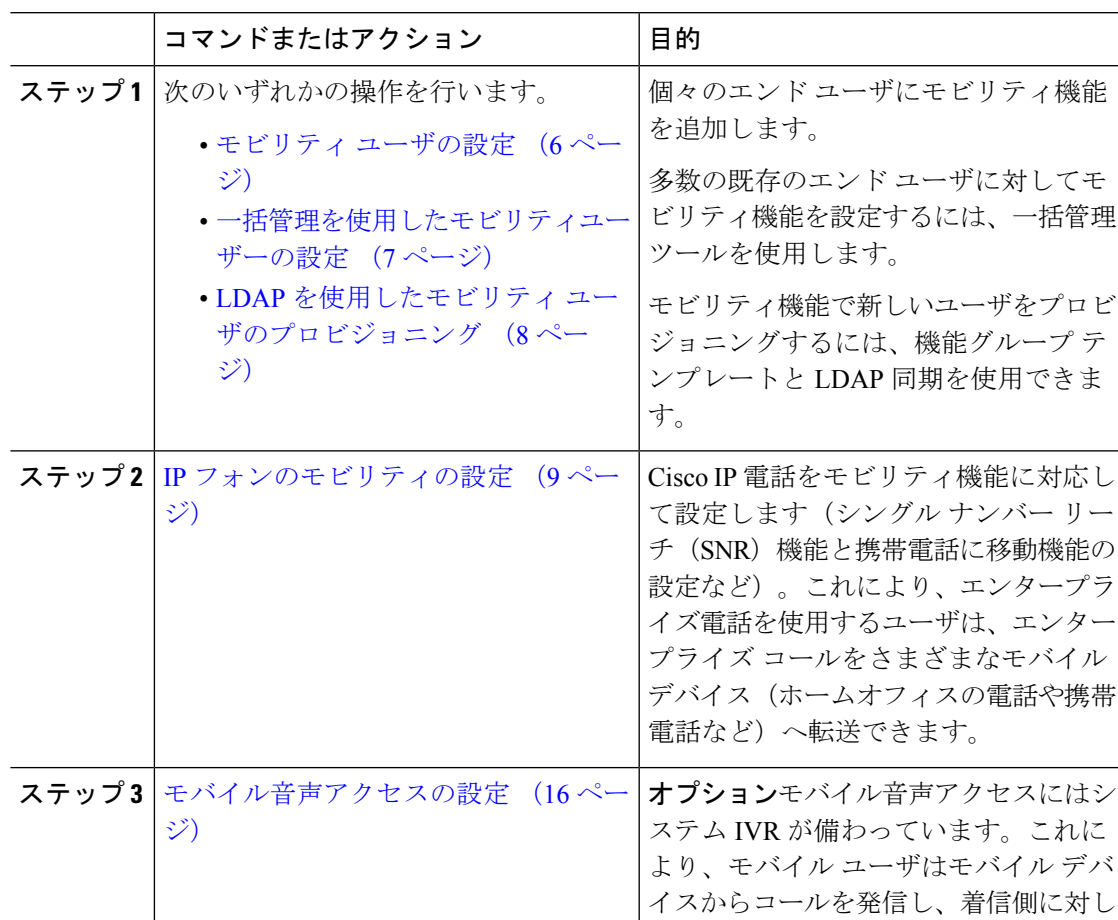

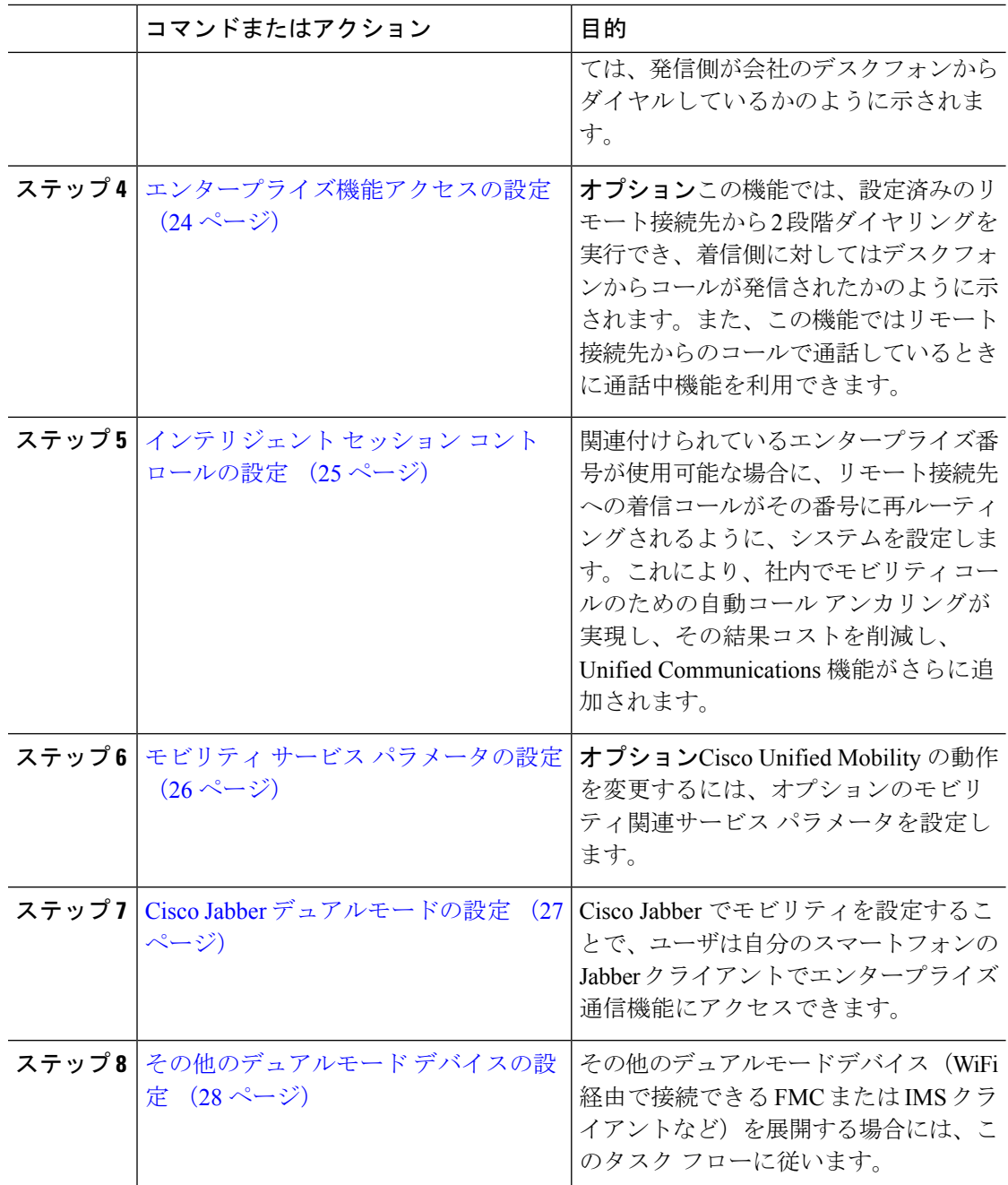

# モビリティ ユーザの設定

モビリティ機能を使用してエンド ユーザを設定するには、この手順を実行します。

- ステップ **1** [Cisco Unified CM 管理(Cisco Unified CM Administration)] から、以下を選択します。 **[**ユーザ 管理(**User Management**)**]** > **[**エンド ユーザ(**End User**)**]**。
- ステップ **2** [ユーザの検索**/**一覧表示 **(Find And List Users** )] ウィンドウで、次のいずれかの作業を実行しま す。
	- [検索 (**Find** )] をクリックし、既存のユーザを選択して設定を変更します。
	- 新しいユーザを設定するには、[新規追加(**Add New**)] をクリックします。
- ステップ **3** 以下のフィールドに値を設定します。
	- ユーザ **ID**(**User ID**)
	- 姓(**Last Name**)
- ステップ **4** [モビリティ情報(**Mobility Information**)] エリアで、次のフィールドに入力します。
	- a) [モビリティの有効化 (Enable Mobility) ] チェックボックスをオンにします。
	- b) オプションこのユーザがモバイル音声アクセスを使用できるようにするには、[モバイル音 声アクセスの有効化(Enable Mobile Voice Access)] チェックボックスをオンにします。
	- c) [デスクピックアップの最大待機時間(Maximum Wait Time for DeskPickup)] フィールドに ミリ秒単位の値を入力します。このタイマーは、リモート接続先から通話を切った後に ユーザがデスクフォンからコールを再開できる期間を表します。
	- d) [リモート接続先制限(Remote Destination Limit)] フィールドには、各ユーザがシングル ナンバーリーチ(SNR)の対象にできるリモート接続先の数を入力します。
- ステップ **5** [エンドユーザの設定(End User Configuration)] ウィンドウでその他のフィールドに入力しま す。 フィールドとその設定オプションの詳細については、オンライン ヘルプを参照してくだ さい。
- ステップ6 [保存 (Save) ] をクリックします。

## 一括管理を使用したモビリティユーザーの設定

[一括管理(Bulk Administration)] の [ユーザの更新(**Update Users**)] メニューを使用して、モ ビリティ機能を既存のエンドユーザに一括追加するには、次の手順に従います。

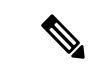

[一括管理 (Bulk Administration) ]には、既存のユーザを一括で更新するためのその他の機能が あります。たとえば、エクスポート機能とインポート機能を使用して、新しいモビリティ設定 でCSVファイルをインポートできます。詳細については、Cisco [UnifiedCommunicationsManager](https://www.cisco.com/c/en/us/support/unified-communications/unified-communications-manager-callmanager/products-maintenance-guides-list.html) [一括管理ガイド](https://www.cisco.com/c/en/us/support/unified-communications/unified-communications-manager-callmanager/products-maintenance-guides-list.html)を参照してください。 (注)

- ステップ **1** [Cisco Unified CM 管理(Cisco Unified CM Administration)] から、以下を選択します。 **[**一括管 理(**Bulk Administration**)**]** > **[**ユーザ(**Users**)**]** > **[**ユーザの更新(**Update Users**)**]** > **[**クエリー (**Query**)**]**。
- ステップ **2** フィルタを適用し、[検索(**Find**)]をクリックして、モビリティユーザとして割り当てるユー ザを選択します。
- ステップ3 [次へ (Next) ] をクリックします。
- ステップ **4** [モビリティ情報(**Mobility Information**)] エリアで、次の 4 つのフィールドを編集します。最 初に左端にあるチェックボックスをオンにして、このフィールドを更新することを示し、次に 右側で次のように設定を行います。
	- [モビリティの有効化(**EnableMobility**)]:このテンプレートでプロビジョニングしたユー ザに対しモビリティ機能を有効にするには、このチェック ボックスをオンにします。
	- [モバイル音声アクセスの有効化(Enable Mobile Voice Access)]:プロビジョニング済み のユーザがモバイル音声アクセスを使用できるようにするには、このチェックボックスを オンにします。
	- **[**デスクピックアップの最大待機時間(**MaximumWaitTime forDeskPickup**)**]**:このフィー ルドは、携帯電話でコールを中断した時点からデスクフォンでコールを再開するまでの許 容時間を表します。
	- [リモート接続先の制限(**RemoteDestinationLimit**)]:このフィールドは、このテンプレー トを使用してプロビジョニングされたユーザに対して割り当てることができるリモート接 続先またはモバイル ID の数を表します。

ステップ **5** [ジョブ情報(Job Information)] の下の [今すぐ実行(Run Immediately)] をオンにします。 ステップ **6** [Submit] をクリックします。

## **LDAP** を使用したモビリティ ユーザのプロビジョニング

LDAPディレクトリをまだ同期していない場合は、この手順に従い、機能グループテンプレー ト設定を使って同期済みエンド ユーザにモビリティ機能を設定できます。新たに同期された ユーザは、テンプレートからモビリティ設定を継承します。

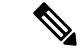

この手法は、LDAPディレクトリをまだ同期していない場合にのみ有効です。初回同期の実行 後には、新しい機能グループ テンプレート設定を LDAP ディレクトリ同期に割り当てること はできません。 (注)

- ステップ **1** [Cisco Unified CM 管理(Cisco Unified CM Administration)] から、以下を選択します。 **[**ユーザ 管理(**User Management**)**]** > **[**ユーザ**/**電話の追加(**User/Phone Add**)**]** > **[**機能グループ テンプ レート(**Feature Group Template**)**]**。
- ステップ **2** [ **Find And List Feature Group Templates** ] ウィンドウで、次のいずれかを実行します。
	- [新規追加(Add New)] をクリックして新しいテンプレートを設定します。
		- [検索(Find)] をクリックして、設定する既存のテンプレートを選択します。
- ステップ **3** テンプレートに名前を割り当てます。
- ステップ **4** 次のモビリティ フィールドを設定します。
	- [モビリティの有効化(**EnableMobility**)]:このテンプレートでプロビジョニングしたユー ザに対しモビリティ機能を有効にするには、このチェック ボックスをオンにします。
	- [モバイル音声アクセスの有効化(Enable Mobile Voice Access)]:プロビジョニング済み のユーザがモバイル音声アクセスを使用できるようにするには、このチェックボックスを オンにします。
	- **[**デスク ピックアップの最大待機時間(**Maximum Wait Time for Desk Pickup**)**]**:この フィールドは、携帯電話でコールを中断した時点からデスクフォンでコールを再開するま での許容時間(ミリ秒単位)を表します。
	- **[**リモート接続先の制限(**RemoteDestinationLimit**)**]**:このフィールドは、このテンプレー トを使用してプロビジョニングされたユーザに対して割り当てることができるリモート接 続先またはモバイル ID の数を表します。
- ステップ **5** [機能グループ テンプレートの設定(Feature Group Template Configuration)] ウィンドウのその 他のフィールドを設定します。フィールドとその設定オプションの詳細については、オンライ ン ヘルプを参照してください。
- ステップ6 [保存 (Save) ] をクリックします。
	- 設定した機能グループ テンプレートを、まだ同期されていない LDAP ディレクト リに割り当てます。新たに同期したユーザは、モビリティが有効になっています。 詳細については、LDAPを使用したユーザのプロビジョニングについて[CiscoUnified](https://www.cisco.com/c/en/us/support/unified-communications/unified-communications-manager-callmanager/products-installation-and-configuration-guides-list.html) Communications Manager [システム設定ガイド](https://www.cisco.com/c/en/us/support/unified-communications/unified-communications-manager-callmanager/products-installation-and-configuration-guides-list.html)は、の「プロビジョニングエンドユー ザ」の章を参照してください。 (注)

## **IP** フォンのモビリティの設定

Cisco IP Phone でモビリティ機能を設定するには、次のタスクをすべて行います。これには、 シングル ナンバー リーチ(SNR) および携帯電話に移動機能の設定が含まれます。これによ り、ユーザのすべてのデバイスを呼び出す1つのエンタープライズ番号が割り当てられます。 また、どのデバイスが着信してもアクセスできるエンタープライズレベルのボイスメールも割 り当てられます。また、ユーザはアクティブなコールをデスクフォンとモバイルデバイスの間 で転送することもできます。

## 手順

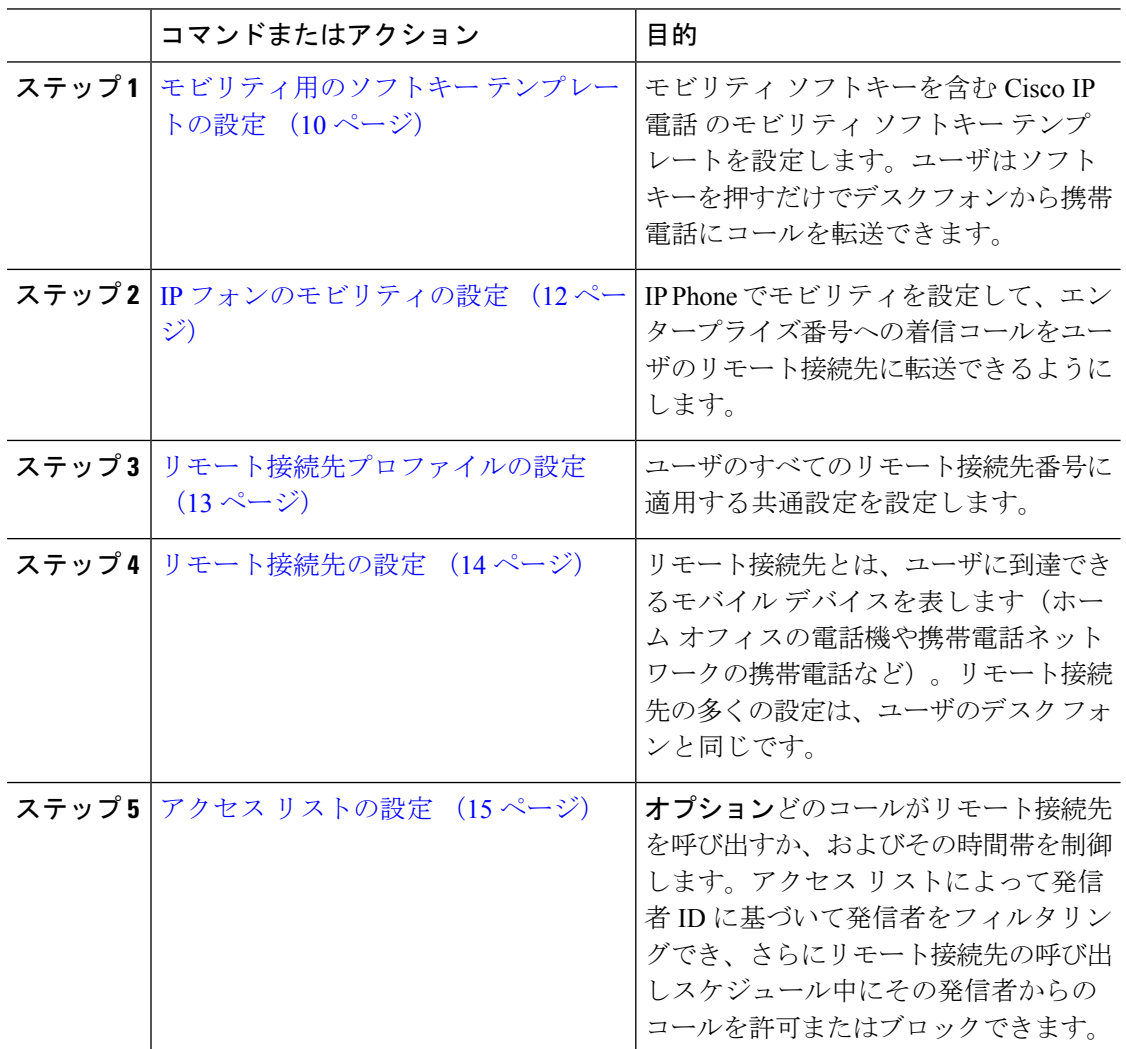

## モビリティ用のソフトキー テンプレートの設定

モビリティソフトキーを含むソフトキーテンプレートを設定するには、次の手順に従います。 このテンプレートを使用しているすべての電話機でソフトキーが有効になります。

## 手順

ステップ **1** [Cisco Unified CM 管理(Cisco Unified CM Administration)] から、以下を選択します。 **[**デバイ ス(**Device**)**]** > **[**デバイスの設定(**Device Settings**)**]** > **[**ソフトキー テンプレート(**Softkey Template**)**]**。

- ステップ **2** 新しいソフトキーテンプレートを作成するには、次の手順に従います。それ以外の場合は、次 のステップに進みます。
	- a) [新規追加 (Add New)]をクリックします。
	- b) デフォルトのテンプレートを選択して、[コピー(Copy)] をクリックします。
	- c) [ソフトキーテンプレート名(**SoftkeyTemplate Name**)]フィールドに、テンプレートの新 しい名前を入力します。
	- d) [保存 (Save) ] をクリックします。
- ステップ **3** 既存のテンプレートにモビリティ ソフトキーを追加するには、次の手順に従います。
	- a) 検索条件を入力して [検索 (Find) ] をクリックします。
	- b) 既存のテンプレートを選択します。
- ステップ **4** (任意) このソフトキー テンプレートをデフォルトのソフトキー テンプレートとして指定す るには、[デフォルト ソフトキー テンプレート(Default Softkey Template)] チェックボックス をオンにします。
	- あるソフトキー テンプレートをデフォルトのソフトキー テンプレートとして指定 した場合、先にデフォルトの指定を解除してからでないと、そのテンプレートは削 除することができません。 (注)
- ステップ **5 [**保存(**Save**)**]** をクリックします。
- ステップ **6** [関連リンク(Related Links)] ドロップダウン リストから [ソフトキー レイアウトの設定 (Configure Softkey Layout)] を選択し、[移動(Go)] をクリックします。
- ステップ **7** [設定するコール状態の選択(Select a Call State to Configure)] ドロップダウン リストから、ソ フトキーを追加するコール状態を選択します。通常、コール状態 [オンフック(OnHook)] と [接続中(Connected)] の両方にソフトキーを追加します。
- ステップ **8** [選択されていないソフトキー(Unselected Softkeys)] リストからモビリティ ソフトキーを選 択し、右矢印を使用して [選択されたソフトキー(Selected Softkeys)] リストにソフトキーを 移動します。新しいソフトキーの位置を変更するには、上矢印と下矢印を使用します。
- ステップ **9** 追加のコール状態のソフトキーを表示するには、上記のステップを繰り返します。
- **ステップ 10** [保存 (Save) ] をクリックします。
	- 新しいソフトキー テンプレートを作成した場合は、[電話の設定(**Phone Configuration**)] ウィンドウでテンプレートを 1 台の電話に割り当てるか、[一括管 理(Bulk Administration)] の [電話の更新(**Update Phones**)] でテンプレートを電 話機グループに割り当てることができます。 (注)

プロビジョニング中にソフトキーテンプレートを電話機に割り当てるには、いくつ かの方法があります。たとえば、ユニバーサルデバイステンプレートの設定を使 用する方法や、特定モデルのデフォルト デバイス プロファイルとして割り当てる 方法などあります。

## 機能管理ポリシーでのモビリティの有効化

機能管理ポリシーで Cisco IP Phone の機能を有効または無効にするように設定済みの場合は、 それに加えて、Cisco IPPhoneが使用するポリシーでモビリティを有効にする必要もあります。 電話が使用する機能管理ポリシー設定でこの機能を無効にすると、そのポリシーを使用するす べての Cisco IP Phone でモビリティ ソフトキーが無効になります。

#### 手順

- ステップ **1** [Cisco Unified CM 管理(Cisco Unified CM Administration)] から、以下を選択します。 **[**デバイ ス(**Device**)**]** > **[**デバイスの設定(**Device Settings**)**]** > **[**機能管理ポリシー(**Feature Control Policy**)**]**。
- ステップ2 [検索 (Find) ] をクリックし、該当するポリシーを選択します。
	- 他の関連機能とともにモビリティを有効にするために電話機に割り当てる新しい機 能管理ポリシーを作成する必要がある場合は、**[**新規追加(**Add New**)**]** を選択でき ます。**[**電話の設定(**Phone Configuration**)**]** ウィンドウで電話機にポリシーを割り 当てるか、または **[**共通の電話プロファイルの設定(**Common Phone Profile Configuration**)**]** で一連の電話にポリシーを割り当てることができます。また、ユ ニバーサル デバイス テンプレートにポリシーを割り当てて、電話機のプロビジョ ニング時に電話機にそのポリシーを割り当てることもできます。 (注)
- ステップ **3** [名前(Name)] フィールドに機能管理ポリシーの名前を入力します。この名前には、最長 50 文字の英数字を指定でき、スペース、ピリオド(.)、ハイフン(-)、およびアンダースコア (\_)を任意に組み合わせて含めることが可能です。各機能管理ポリシー名がシステムに固有 の名前であることを確認します。
- ステップ **4** [説明(Description)] フィールドに、この機能管理ポリシーの説明を入力します。この説明に は、最長50文字の英数字を指定でき、スペース、ピリオド(.)、ハイフン(-)、およびアン ダースコア(\_)を任意に組み合わせて含めることが可能です。
- ステップ **5** [機能管理(**Feature Control**)] エリアで、モビリティソフトキーに対応する [デフォルトの上 書き(**Override Default**)] と [設定の有効化(**Enable Setting**)] の両方のチェックボックスを オンにします。
- ステップ6 [保存 (Save) ] をクリックします。

## **IP** フォンのモビリティの設定

シングルナンバーリーチまたは携帯電話への移動を設定済みの場合は、次の手順に従ってデス クフォンでモビリティ機能を設定すると、エンタープライズコールをリモート接続先にリダイ レクトできるようになります。

- ステップ **1** [Cisco Unified CM 管理(Cisco Unified CM Administration)] から、以下を選択します。 **[**デバイ ス(**Device**)**]** > **[**電話(**Phone**)**]**。
- ステップ **2** 次のいずれかの作業を実行します。
	- **[**検索 (**Find** )**]** をクリックし、既存の電話を選択して、設定を変更します。
	- 新しい電話を追加するには、**[**新規追加(**Add New**)**]** をクリックして、**[**電話のタイプ (**Phone Type**)**]** ドロップダウン リストから電話を選択します。
- ステップ3 [次へ (Next) ] をクリックします。
- ステップ **4** [ソフトキー テンプレート(SoftKey Template)] ドロップダウン リストから、設定したモビリ ティ ソフトキー テンプレートを選択します。
- ステップ **5** [所有者のユーザ ID(Owner User ID)] ドロップダウン リストから、モビリティを有効にした ユーザ アカウントを選択します。
	- **[Owner User ID]** フィールドまたは **[Mobility User ID]** フィールドを設定できます。 モビリティユーザはモビリティ対応デバイス用に設定され、オーナーユーザーは非 モビリティデバイス用に設定されます。両方のユーザを同じデバイスに設定するこ とは推奨されません。 (注)
- ステップ **6** (任意) **[**機能管理ポリシー(**Feature Control Policy**)**]** を使用して機能を有効にする場合は、 ドロップダウンリストからポリシーを選択します。
- ステップ7 [保存 (Save) 1をクリックします。

## リモート接続先プロファイルの設定

ユーザのすべてのリモート接続先番号に適用する共通設定を設定します。

- ステップ **1** [Cisco Unified CM 管理(Cisco Unified CM Administration)] から、以下を選択します。 デバイ ス > デバイスプロファイル > リモート接続先プロファイル。
- ステップ **2** [新規追加(Add New)] をクリックします。
- ステップ **3** プロファイルの **[**名前(**Name**)**]** を入力します。
- ステップ **4** [ユーザー **ID**(**User ID**)] ドロップダウンリストから、このプロファイルを適用するエンド ユーザを選択します。
- ステップ **5** [デバイス プール(**Device Pool**)] ドロップダウン リストから、このプロファイルを含めるデ バイス プールを選択します。
- ステップ **6** [リモート接続先プロファイルの設定(Remote Destination Profile Configuration)] ウィンドウで その他のフィールドを設定します。フィールドとその設定オプションの詳細については、オン ライン ヘルプを参照してください。
- ステップ **7 [**保存(**Save**)**]** をクリックします。
- ステップ **8** [関連付け情報(Asociation Information)] の下にある、[新規 DN を追加(Add a New DN)] を クリックします。
- ステップ **9** [電話番号(Directory Number)] フィールドに、ユーザのデスクの電話の電話番号を追加しま す。

## リモート接続先の設定

リモート接続先とは、ユーザに到達できるモバイル デバイスを表します(ホーム オフィスの 電話、携帯電話ネットワークの携帯電話、PSTN電話など)。リモート接続先の多くの設定は、 ユーザのデスク フォンと同じです。

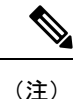

- 企業のユーザがリモート接続先から Cisco Jabber へのコールを開始すると、Unified Communications Manager は、Cisco TelePresence Video Communication Server (VCS) に INVITEメッセージを送信することによって、Cisco Jabberとのデータコールの確立を試み ます。コールは VCS から応答を受信するかどうかに関係なく確立されます。
	- セルフプロビジョニングが有効になっている場合は、エンド ユーザがセルフ ケア ポータ ルで各自の電話をプロビジョニングできます。システムでのセルフプロビジョニングの設 定については、Cisco Unified Communications Manager [システム設定ガイド](https://www.cisco.com/c/en/us/support/unified-communications/unified-communications-manager-callmanager/products-installation-and-configuration-guides-list.html) と「セルフプロ ビジョニングの設定」の章を参照してください。ユーザープロファイルの一部としてユー ザーのセルフプロビジョニングを有効にするには、「エンドユーザーのプロビジョニン グ」を参照してください。

- ステップ **1** [Cisco Unified CM 管理(Cisco Unified CM Administration)] から、以下を選択します。 **[**デバイ ス(**Device**)**]** > **[**リモート接続先(**Remote Destination**)**]**。
- ステップ **2 [**新規追加**]** をクリックします。
- ステップ **3** [着信先(Destination)] フィールドにリモート接続先の番号を入力します。たとえば、携帯電 話番号または PSTN 番号を入力できます。
- ステップ **4** [モビリティ ユーザ **ID**(**Mobility User ID**)] フィールドから、このリモート接続先を使用する モビリティ対応エンド ユーザを選択します。
- ステップ **5** [Unified Mobility 機能を有効にする(Enable Unified Mobility features)] チェックボックスをオン にします。
- ステップ **6** [リモート接続先プロファイル(**Remote Destination Profile**)] ドロップダウンリストから、こ のリモート接続先を所有するユーザに対して設定するプロファイルを選択します。
- ステップ **7** [シングル ナンバー リーチ ボイスメール ポリシー(**Single Number Reach Voicemail Policy**)] ドロップダウンリストを使用して、ボイスメールポリシーを設定します。
- a) [シングル ナンバー リーチを有効にする(EnableSingle Number Reach)] チェックボックス をオンにします。
- b) **[**携帯電話への移動を有効にする(**Enable Move to Mobile**)**]** チェックボックスをオンにし て、ユーザーがデスクフォンでモビリティソフトキーを押したときに表示される選択可能 な接続先の一覧に、このリモート接続先を追加します。
- ステップ **8** (任意)このリモート接続先へのエンタープライズコールを特定の日(営業日など)に限定す るには、[呼び出しスケジュール(**Ring Schedule**)] を設定します。
- ステップ **9** [上記の呼び出しスケジュール中に着信があったとき(**When receiving a call during the above ring schedule**)] エリアで、このリモート接続先に対して設定されたリストを適用します。
- ステップ **10** [リモート接続先の設定(Remote Destination Configuration)] ウィンドウでその他のフィールド を設定します。 フィールドとその設定オプションの詳細については、オンライン ヘルプを参 照してください。
- ステップ **11** [保存(Save)] をクリックします。

## アクセス リストの設定

アクセスリストはオプションのリモート接続先設定であり、どのコールがどのリモート接続先 をどの時間に呼び出すことができるかを制御したい場合に利用できます。アクセスリストでは 発信者 ID に基づいて発信者をフィルタリングでき、さらにリモート接続先の呼び出しスケ ジュール中にコールを許可またはブロックできます。

- ステップ **1** [Cisco Unified CM 管理(Cisco Unified CM Administration)] から、以下を選択します。 **[**コール ルーティング(**Call Routing**)**]** > **[**管理のクラス(**Class of Control**)**]** > **[**アクセスリスト(**Access List**)**]**。
- ステップ **2** [新規追加(**Add New**)]をクリックして、新しいアクセス リストを作成します。
- ステップ3 新しいアクセスリストを指定するには、名前と説明を入力します。
- ステップ **4** [オーナー(Owner)] ドロップダウン リストから ID を選択し、ユーザにアクセス リストを関 連付けます。
- ステップ **5** 次のいずれかのオプションを選択します。
	- [許可(Allowed)]:アクセス リストのすべての番号が許可されます。
	- [ブロック済み (Blocked) 1: アクセス リストのすべての番号がブロックされます。
- ステップ6 [保存 (Save) ] をクリックします。
- ステップ7 [フィルタマスク (Filter Mask) ]ドロップダウンリストから、アクセスリストに適用するフィ ルタを選択します。
	- [使用不可(Not Available)]:使用不可のステータスをアドバタイズするすべての発信者 がアクセス リストに追加されます。
- •[非公開 (Private) ]: 非公開のステータスをアドバタイズするすべての発信者がアクセス リストに追加されます。
- [電話番号(**Directory Number**)]:指定したすべての電話番号またはディレクトリ文字列 がアクセスリストに追加されます。このオプションを選択すると、[DNマスク (DNMask) ] フィールドのすべての番号または番号文字列が追加されます。
- ステップ **8 [**保存(**Save**)**]** を選択します。
- ステップ **9** リモート接続先にアクセス リストを適用します。
	- a) [Cisco Unified CM 管理(Cisco Unified CM Administration)] から、以下を選択します。 **[**デ バイス(**Device**)**]** > **[**リモート接続先(**Remote Destination**)**]**を選択して、作成したリモー ト接続先を再び開きます。
	- b) このアクセス リストの呼び出しスケジュールを設定し、次のいずれかを実行します。
		- 許可アクセス リストを作成したら、発信者が [発信者が次のアクセスリストに登録さ れている場合のみ、この接続先を呼び出す(Ring this destination only if caller is in)] ラ ジオ ボタンをクリックして、ドロップダウン リストから作成したアクセス リストを 選択します。
		- 拒否アクセス リストを作成したら、発信者が [発信者が次のアクセスリストに登録さ れている場合は、この接続先を呼び出さない (Do not ring this destination if caller is in) ] ラジオ ボタンをクリックして、ドロップダウン リストから作成したアクセス リスト を選択します。
	- c) [保存 (Save) ] をクリックします。

## モバイル音声アクセスの設定

システムでモバイル音声アクセスを設定するには、次のタスクをすべて行います。モバイル音 声アクセスにより、ユーザはどのデバイスからでもエンタープライズ アンカー コールを発信 できます。ユーザがシステム IVR にダイヤルして認証された後、コールがエンタープライズ コールとして発信され、エンドユーザに対してはこのコールがオフィスの電話から発信された かのように表示されます。

### 始める前に

モバイル音声アクセスを使用するには:

- [エンドユーザの設定( Configuration)] で [モバイル ボイス アクセスの有効化(Enable Mobile Voice Access) | をオンにして、ユーザをモビリティ ユーザとして有効にしておく 必要があります。詳細については、モビリティ ユーザの設定 (6ページ)を参照してく ださい。
- 音声自動応答サービスがアクティブであること、およびトランクで使用されるメディアリ ソース グループ リストにそれが含まれていることが必要です。

 $\mathbf{l}$ 

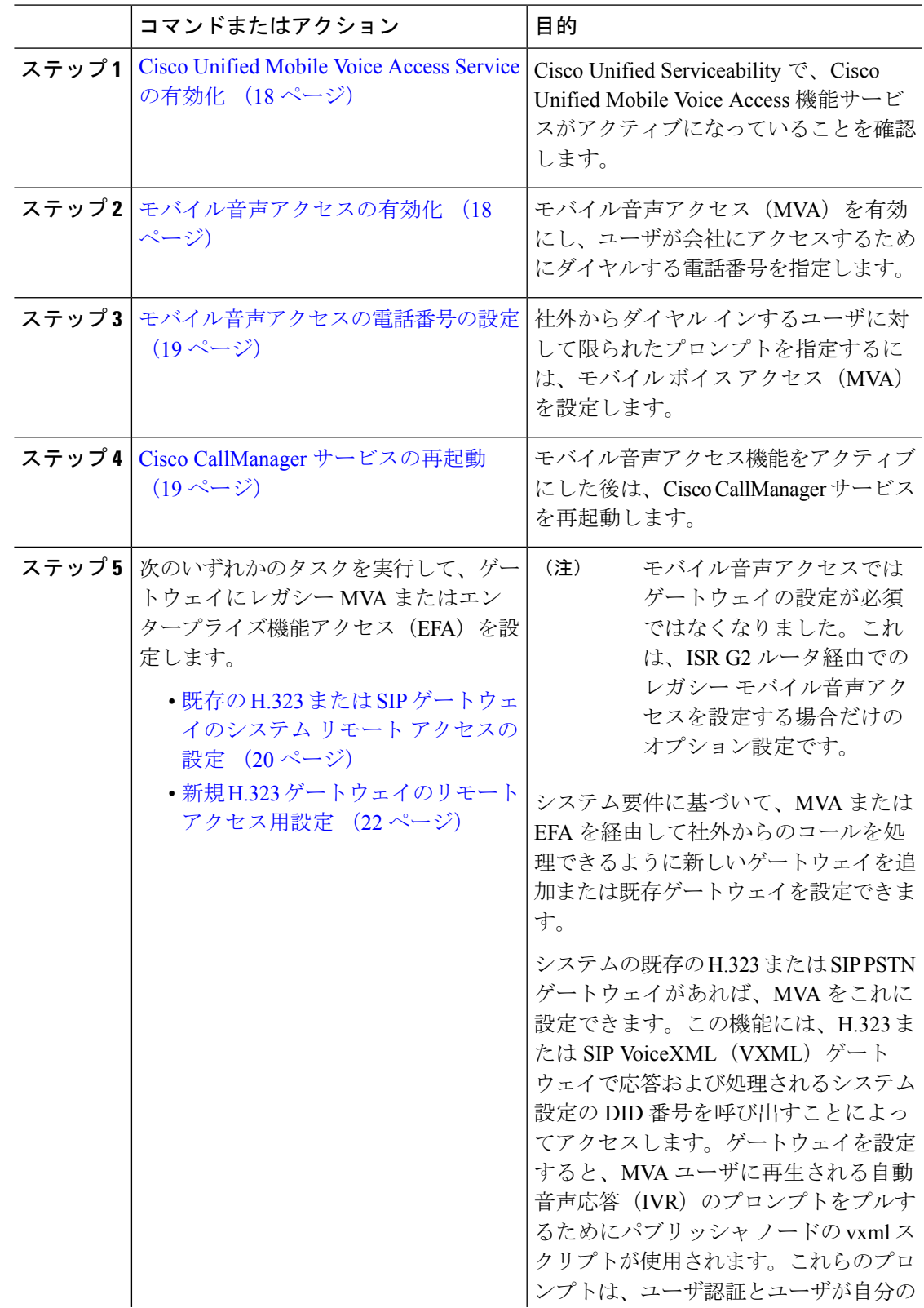

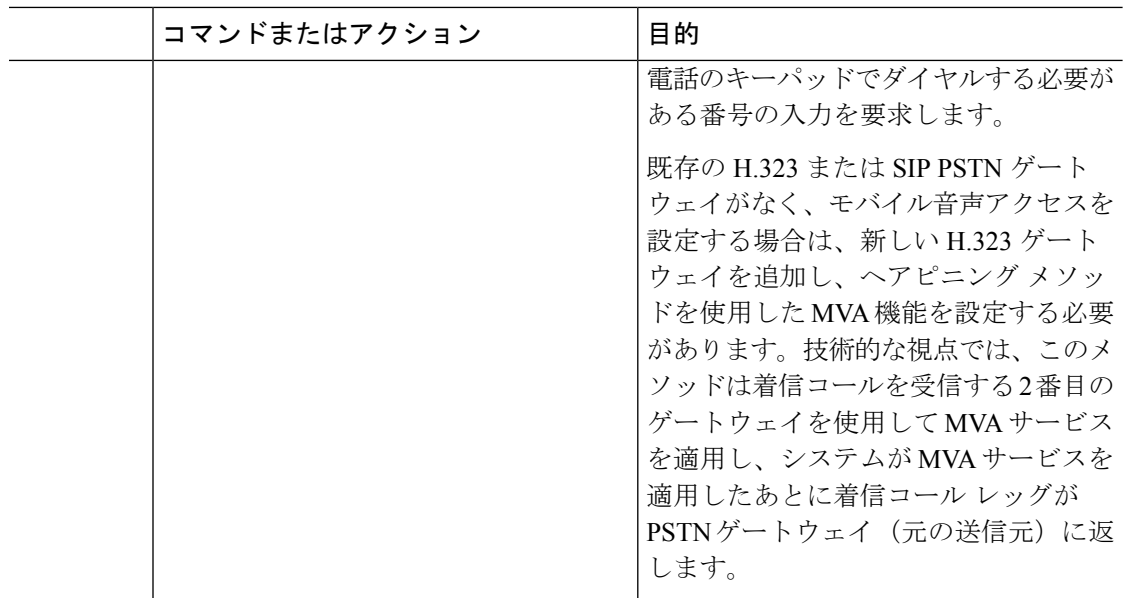

## **Cisco Unified Mobile Voice Access Service** の有効化

パブリッシャ ノードでこのサービスをアクティブ化するには、次の手順を実行します。

手順

- ステップ **1** [Cisco UnifiedServiceability] から選択します。 **[**ツール(**Tools**)**]** > **[**サービス アクティベーショ ン(**Service Activation**)**]** を選択します。
- ステップ **2** [サーバ(Server)] ドロップダウン リストからパブリッシャ ノードを選択します。
- ステップ3 [移動 (Go) ] をクリックします。
- ステップ **4** [CM サービス(CM Services)] で、[Cisco Unified Mobile Voice Access Service] チェックボック スをオンにします。
- ステップ5 [保存 (Save) ] をクリックします。

## モバイル音声アクセスの有効化

モバイル音声アクセス(MVA)を有効にし、ユーザが IVR にアクセスするためにダイヤルす る電話番号または PSTN DID 番号を指定します。

## 始める前に

モバイル音声アクセスが機能するためには、Cisco Unified Mobile Voice Access 機能サービスが アクティブになっている必要があります。

- ステップ **1** [Cisco Unified CM 管理(Cisco Unified CM Administration)] から、以下を選択します。 **[**システ ム(**System**)**]** > **[**サービス パラメータ(**Service Parameters**)**]**。
- ステップ **2 [**サーバ(**Server**)**]** ドロップダウン リストからパブリッシャ ノードを選択します。
- ステップ3 [サービス (Service) ] ドロップダウン リストから、[Cisco CallManager] を選択します。
- ステップ **4** 次のサービス パラメータを設定します。
	- [モバイル音声アクセスの有効化(Enable Mobile Voice Access)] サービス パラメータを [は い (True) 1に設定します。
	- [モバイル音声アクセス番号(Mobile Voice Access Number)]:エンタープライズにアクセ スするときにユーザがダイヤルするアクセス番号を入力します。
- **ステップ5** [保存 (Save) ] をクリックします。

## モバイル音声アクセスの電話番号の設定

社外からダイヤル インするユーザに対して限られたプロンプトを指定するには、モバイル ボ イス アクセス(MVA)を設定します。

### 手順

- ステップ1 [Cisco Unified CM 管理 (Cisco Unified CM Administration) 1から、以下を選択します。 メディ アリソース > モバイルボイスアクセス。
- ステップ2 [モバイル音声アクセスの電話番号 (Mobile Voice Access Directory Number) ]に、ゲートウェイ からのモバイル音声アクセス コールを受信する内部電話番号(DN)を入力します。

長さ 1 ~ 24 桁の値を入力します。有効な値は0-9 です。

- ステップ **3** [ローカリゼーション(Localization)]ペインで矢印を使用して、選択するロケールをこのペイ ンとの間で移動します。
	- モバイル音声アクセスでは、[モバイル音声アクセス(Mobile Voice Access)] ウィ ンドウの [選択済みのロケール(Selected Locales)] ペインに表示されている最初の ロケールが使用されます。たとえば、[選択済みのロケール(Selected Locales)] ペ インに [英語(米国) (English United States) 1が最初に表示されている場合、コー ル中に IVR を使用すると、Cisco Unified Mobility ユーザには英語が聞こえます。 (注)

ステップ4 [保存 (Save) 1をクリックします。

## **Cisco CallManager** サービスの再起動

モバイル音声アクセス機能を有効にした後は、Cisco CallManager サービスを再起動します。

- ステップ **1** [Cisco UnifiedServiceability] から選択します。 **[**ツール(**Tools**)**]** > **[**コントロール センターの機 能サービス(**Control Center - Feature Services**)**]**。
- ステップ **2 [**サーバ(**Server**)**]**ドロップダウンリストから、Cisco UnifiedCommunications Managerパブリッ シャ ノードを選択します。
- ステップ **3** [CM サービス(CM Services)] で、**Cisco CallManager** サービスに対応するラジオボタンを選 択します。
- ステップ4 [再起動 (Restart) ] をクリックします。

#### 次のタスク

Unified Communications Manager でモバイル音声アクセスのネイティブ サポートを設定するた めに必要なタスクがすべて完了しました。ただし、ISR G2 ルータによって IVR プロンプトと 音声プロンプトが提供されるレガシーモバイル音声アクセスを設定するには、以下の2つのオ プションのタスクを実行できます。

- 既存の H.323 または SIP ゲートウェイのシステム リモート アクセスの設定 (20 ページ)
- 新規 H.323 ゲートウェイのリモート アクセス用設定 (22 ページ)

## 既存の **H.323** または **SIP** ゲートウェイのシステム リモート アクセスの設定

システムの既存の H.323 または SIP PSTN ゲートウェイがあれば、MVA をこれに設定できま す。この機能には、H.323またはSIPVoiceXML(VXML)ゲートウェイで応答および処理され るシステム設定の DID 番号を呼び出すことによってアクセスします。ゲートウェイを設定す ると、MVAユーザに再生される自動音声応答(IVR)のプロンプトをプルするためにパブリッ シャ ノードの vxml スクリプトが使用されます。これらのプロンプトは、ユーザ認証とユーザ が自分の電話のキーパッドでダイヤルする必要がある番号の入力を要求します。

#### 始める前に

モバイル音声アクセスの電話番号の設定 (19 ページ)

### 手順

ステップ **1** PSTN から PRI の T1/E1 コントローラを設定します。

例: **controller T1 1/0 framing esf linecode b8zs pri-group timeslots 1-24**

ステップ2 PRI (T1/E1)のシリアル インターフェイスを設定します。

#### 例:

**interface Serial 1/0:23 ip address none logging event link-status none isdn switch-type primary 4ess isdn incoming-voicevoice isdn bchan-number-order ascending no cdp enable**

```
ステップ 3 パブリッシャ ノードから VXML アプリケーションをロードします。
```
例:

IOS バージョン 12.3(13) 以降の設定例

**application service CCM http://<Unified CM Publisher IP Addr>:8080/ccmivr/pages/IVRMainpage.vxml**

例:

IOS バージョン 12.3 (12) 以前の設定例:

**call application voice Unified CCM http://<Unified CM Publisher IP Addr>:8080/ccmivr/pages/IVRMainpage.vxml**

- バージョン 12.2(11) で VXML が追加されましたが、12.3(8)、12.3(9)、12.3(14)T1、 および 12.2(15) などのその他のバージョンでは VXML の問題があります。 注意
- ステップ **4** ダイヤル ピアを設定して、Cisco Unified Mobility アプリケーションをシステム リモート アク セスに関連付けます。

例:

IOS 12.3 (13) およびそれ以降の設定例:

**dial-peer voice 58888 pots service CCM (Cisco Unified Mobility VXML application) incoming called-number 58888**

例:

IOS 12.3 (12) およびそれ以前の設定例:

**dial-peer voice 100 pots application CCM (Cisco Unified Mobility VXML application) incoming called-number 58888**

(58888 は、モバイル音声アクセス(MVA)の番号を示しています)

ステップ **5** MVA DN にコールを転送するためにダイヤル ピアを追加します。

例:

プライマリ Unified Communications Manager の設定例:

```
dial-peer voice 101 voip
preference 1
destination-pattern <Mobile Voice Access DN>
session target ipv4:10.1.30.3
codec g711ulaw
dtmf-relay h245-alphanumeric
no vad
```
#### 例:

Sample configuration for secondary Unified Communications Manager (if needed):

```
dial-peer voice 102 voip
preference 2
destination-pattern <Mobile Voice Access DN>
session target ipv4:10.1.30.4
codec g711ulaw
dtmf-relay h245-alphanumeric
no vad
```
コールを終了するための汎用ダイヤル ピアがすでに設定されており、MVA DN と 一致している場合は、この手順を実行する必要はありません。 (注)

### 例:

SIP ゲートウェイ VoIP ダイヤル ピアの設定例:

```
dial-peer voice 80 voip
destination-pattern <Mobile Voice Access DN>
rtp payload-type nse 99
session protocol sipv2
session target ipv4:10.194.107.80
incoming called-number .T
dtmf-relay rtp-nte
codec g711ulaw
```
## 新規 **H.323** ゲートウェイのリモート アクセス用設定

既存のH.323またはSIPPSTNゲートウェイがなく、モバイル音声アクセスを設定する場合は、 新しい H.323 ゲートウェイを追加し、ヘアピニング メソッドを使用した MVA 機能を設定する 必要があります。技術的な視点では、このメソッドは着信コールを受信する 2 番目のゲート ウェイを使用して MVA サービスを適用し、システムが MVA サービスを適用したあとに着信 コール レッグが PSTN ゲートウェイ (元の送信元)に返します。

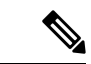

ヘアピニングを使用したモバイル ボイス アクセスの場合、システムを呼び出しているユーザ は発信者IDによって自動的に特定されません。代わりに、ユーザはPINを入力する前にリモー ト接続先番号を手動で入力する必要があります。その理由は、PSTN ゲートウェイは、ヘアピ ニングされたモバイルボイスアクセスゲートウェイに到達するために、まず、コールをUnified CommunicationsManagerにルーティングする必要があるためです。このルートパスのため、携 帯電話の番号からエンタープライズ ディレクトリ番号への発信者番号の変換は、モバイル ボ イス アクセス ゲートウェイが通話を処理する前に行われます。その結果、このゲートウェイ では、発信者番号と設定されているリモート接続先の照合を行うことができず、そのためユー ザはリモート接続先番号の入力を求められます。 (注)

### 始める前に

モバイル音声アクセスの電話番号の設定 (19 ページ)

ステップ **1** パブリッシャ ノードから VXML アプリケーションをロードします。

例:

IOS バージョン 12.3(13) 以降の設定例

**application service CCM http://<Unified CM Publisher IP Addr>:8080/ccmivr/pages/IVRMainpage.vxml**

例:

IOS バージョン 12.3 (12) 以前の設定例:

**call application voice CCM http://<Unified CM Publisher IP Addr>:8080/ccmivr/pages/IVRMainpage.vxml**

- バージョン 12.2(11) で VXML が追加されましたが、12.3(8)、12.3(9)、12.3(14)T1、 および 12.2(15) などのその他のバージョンでは VXML の問題があります。 注意
- ステップ **2** ダイヤル ピアを設定して、Cisco Unified Mobility アプリケーションをシステム リモート アク セスに関連付けます。

例:

IOS 12.3 (13) およびそれ以降の設定例:

```
dial-peer voice 1234567 voip
service CCM
incoming called-number 1234567
codec g711u
session target ipv4:<ip_address of call manager>
```
例:

IOS 12.3 (12) およびそれ以前の設定例:

**dial-peer voice 1234567 voip application CCM incoming called-number 1234567 codec g711u session target ipv4:<ip\_address of call manager>**

ステップ **3** 通話を モバイル ボイス アクセス(MVA)DN に転送するため、ダイヤルピアを追加します。

例:

プライマリ Unified Communications Manager の設定例:

```
dial-peer voice 101 voip
preference 1
destination-pattern <Mobile Voice Access DN>
session target ipv4:10.1.30.3
voice-class h323 1
codec g711ulaw
dtmf-relay h245-alphanumeric
novad
```
### 例:

Sample configuration for secondary Unified Communications Manager (if needed):

```
dial-peer voice 102 voip
preference 2
destination-pattern <Mobile Voice Access DN>
session target ipv4:10.1.30.4
voice-class h323 1
codec g711ulaw
dtmf-relay h245-alphanumeric
novad
```
- コールを終了するための汎用ダイヤル ピアがすでに設定されており、MVA DN と 一致している場合は、この手順を実行する必要はありません。 (注)
- ステップ **4** ヘアピンを設定します。

**voice service voip allow-connections h323 to h323**

ステップ **5** Unified Communications Manager で、vxml スクリプトがロード済みである H.323 ゲートウェイ に着信 MVA 番号をリダイレクトするための新しいルート パターンを作成します。新しいルー ト パターンを作成したパーティションにゲートウェイの着信 CSS がアクセスできることを確 認してください。

## エンタープライズ機能アクセスの設定

次の手順を使用して、リモートの通知先からのエンタープライズ機能アクセスを設定します。

- 設定されているリモート接続先からエンタープライズコールを発信する2段階ダイヤリン グ。着信側に対しては、関連付けられているデスクフォンからコールが発信されたかのよ うに示されます。
- リモート接続先は通話中機能にアクセスするときに EFA コードを使用します。このコー ドは、リモート接続先から DTMF ディジットを使用して送信されます。

モバイル音声アクセスとは異なり、エンタープライズ機能アクセスでは、設定済みのリモート 接続先からダイヤルする必要があります。 (注)

- ステップ **1** [Cisco Unified CM 管理(Cisco Unified CM Administration)] から、以下を選択します。 **[**コール ルーティング(**Call Routing**)**]** > **[**モビリティ(**Mobility**)**]** > **[**エンタープライズ機能アクセス 番号設定(**Enterprise Feature Access Number Configuration**)**]** の順に選択します。
- ステップ **2** [番号(Number)] フィールドに、モバイル ユーザがエンタープライズ機能アクセス機能を使 用するためにリモート接続先からダイヤルする一意の DID 番号を入力します。
- ステップ **3** [ルート パーティション(Route Partition)] ドロップダウン リストから、DID が含まれている パーティションを選択します。
- ステップ **4** (任意) この EFA 番号を、このシステムのデフォルトにする場合は、[デフォルトのエンター プライズ機能アクセス番号(Default Enterprise Feature Access Number)] チェックボックスをオ ンにします。
- ステップ5 [保存 (Save) ] をクリックします。
- ステップ **6** エンタープライズ機能アクセスのサービス パラメータを設定します。
	- a) [Cisco Unified CM 管理(Cisco Unified CM Administration)] から、以下を選択します。 **[**シ ステム(**System**)**]** > **[**サービス パラメータ(**Service Parameters**)**]**。
	- b) [サーバ(Server)] ドロップダウン リストからパブリッシャ ノードを選択します。
	- c) [サービス(Service)] ドロップダウン リストから、[Cisco CallManager] を選択します。
	- d) [エンタープライズ機能アクセスの有効化(Enable Enterprise Feature Access)] サービス パ ラメータを [はい(True)] に設定します。
	- e) (任意) In the **Clusterwide Parameters** (**System - Mobility**) area, edit the DTMF digits that you must enter to access midcall features through Enterprise Feature Access. たとえば、[エンター プライズ機能アクセス コード (Enterprise Feature Access Code for Hold) ] サービス パラメー タ(デフォルト値:**\*81**)を編集できます。デフォルト値は次のとおりです。
		- 保留:\*81
		- 特別な保留:\*82
		- 再開:\*83
		- 転送:\*84
		- 会議:\*85
		- セッション ハンドオフ:\*74
		- 選択的な録音の開始:\*86
		- 選択的な録音の停止:\*87
		- [ハントグループ ログイン (Hunt group login) 1: 新しいコードを入力します。
		- [ハント グループ ログアウト(Hunt group logout)]:新しいコードを入力します。
	- f) [保存(Save)] をクリックします。

## インテリジェント セッション コントロールの設定

関連付けられているエンタープライズ番号が使用可能な場合に、リモート接続先への着信コー ルがその番号に再ルーティングされるように、システムを設定します。これにより、社内でモ ビリティコールのための自動コールアンカリングが実現し、その結果コストを削減し、Unified Communications 機能がさらに追加されます。

- ステップ **1** [Cisco Unified CM 管理(Cisco Unified CM Administration)] から、以下を選択します。 **[**システ ム(**System**)**]** > **[**サービス パラメータ(**Service Parameters**)**]**。
- ステップ **2 [**サーバ(**Server**)**]** ドロップダウン リストから、Cisco Unified Communications Manager ノード を選択します。
- ステップ **3** [サービス(Service)] ドロップダウン リストから、[Cisco CallManager] を選択します。
- ステップ **4** [クラスタ全体のパラメータ(機能-エンタープライズ番号へのリモート接続先コールの再ルー ティング) (Clusterwide Parameters (Feature - Reroute Remote Desination Calls to Enterprise Number))] で次のサービス パラメータを設定します。
	- **[**エンタープライズ番号へのリモート接続先コールの再ルーティング(**Reroute Remote Desination Calls to Enterprise Number**)**]**:インテリジェント セッション コントロールを 有効にするには、このパラメータを **[**はい(**True**)**]** に設定します。
	- **[**すべての共有回線を呼び出す**]**—パラメータの値を **True** に設定します。インテリジェン ト セッション コントロールが有効で、しかもこのパラメータが有効な場合、コールは社 内のリモート接続先にアンカーされ、ユーザのすべての共有電話が呼び出されます。
	- **[**企業 **DN** でのすべてのコール転送を無視する**]**—このパラメータは、Intelligent Session Control が有効になっている場合、リモート接続先への発信コールにのみ適用されます。 デフォルトでは、このパラメータは **[**はい(**True**)**]** に設定されています。

ステップ5 [保存 (Save) 1をクリックします。

## モビリティ サービス パラメータの設定

オプションのモビリティ関連サービス パラメータを設定するには、次の手順を使用します。

- ステップ **1** [Cisco Unified CM 管理(Cisco Unified CM Administration)] から、以下を選択します。 **[**システ ム(**System**)**]** > **[**サービス パラメータ(**Service Parameters**)**]**。
- ステップ2 [サーバ (Server) ] ドロップダウン リストからパブリッシャ ノードを選択します。
- ステップ **3** [サービス(Service)] ドロップダウン リストから、[Cisco CallManager] を選択します。
- ステップ **4** 編集するサービスパラメータを設定します。モビリティ関連パラメータは次の見出しの下にリ ストされています。ヘルプを参照するには、パラメータ名をクリックします。
	- クラスタ全体のパラメータ(システム **-** モビリティ)(**Clusterwide Parameters (System - Mobility)**)
	- クラスタ全体のパラメータ(システム **-** モビリティ シングル ナンバー リーチ ボイスメー ル)(**Clusterwide Parameters (System - Mobility Single Number Reach Voicemail)**)

• クラスタ全体のサービス パラメータ (機能 **-** リモート接続先へのコールのエンタープラ イズ番号への再ルーティング)(**Clusterwide Parameters (Feature - Reroute Remote Destination Calls to Enterprise Number)**)

ステップ5 [保存 (Save) ] をクリックします。

## **Cisco Jabber** デュアルモードの設定

iPhone または Android の Cisco Jabber を Wifi 経由で接続可能なデュアルモード モバイル デバ イスとして設定するには、以下の作業を行います。Cisco Jabber は WiFi 経由で Unified Communications Manager に登録され、ユーザのモバイル ID でシングル ナンバー リーチが有効 になっている場合はエンタープライズ番号経由で Cisco Jabber にアクセスできます。

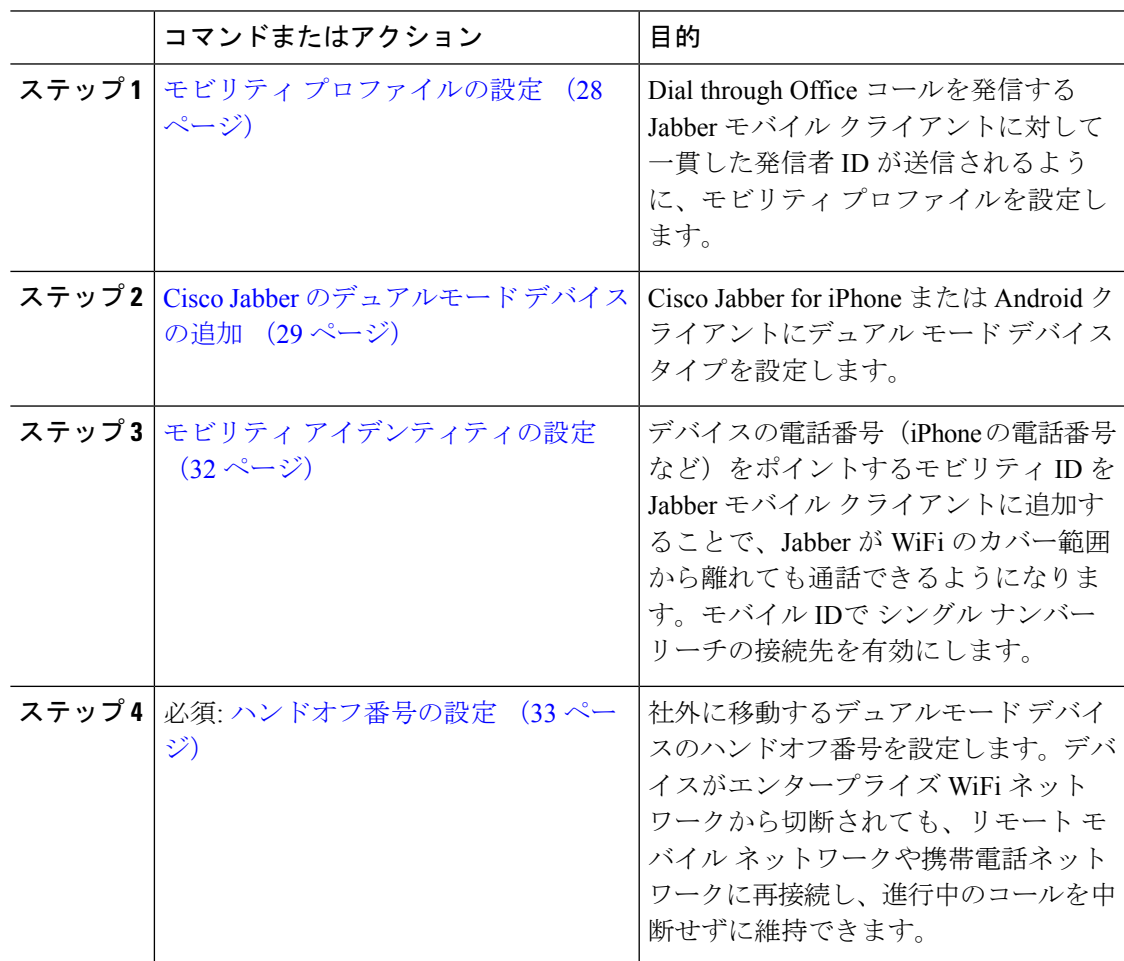

## その他のデュアルモード デバイスの設定

携帯電話ネットワーク経由でコールを発信でき、WiFi 経由でも接続できるその他のデュアル モード モバイル デバイスを設定するには、次のタスクをすべて行います。例:

- Fixed Mobile Convergence(FMC)ネットワーク経由で接続するキャリア統合モバイル デ バイス。
- IP マルチメディア ネットワーク経由で接続する IMS 統合モバイル デバイス

手順

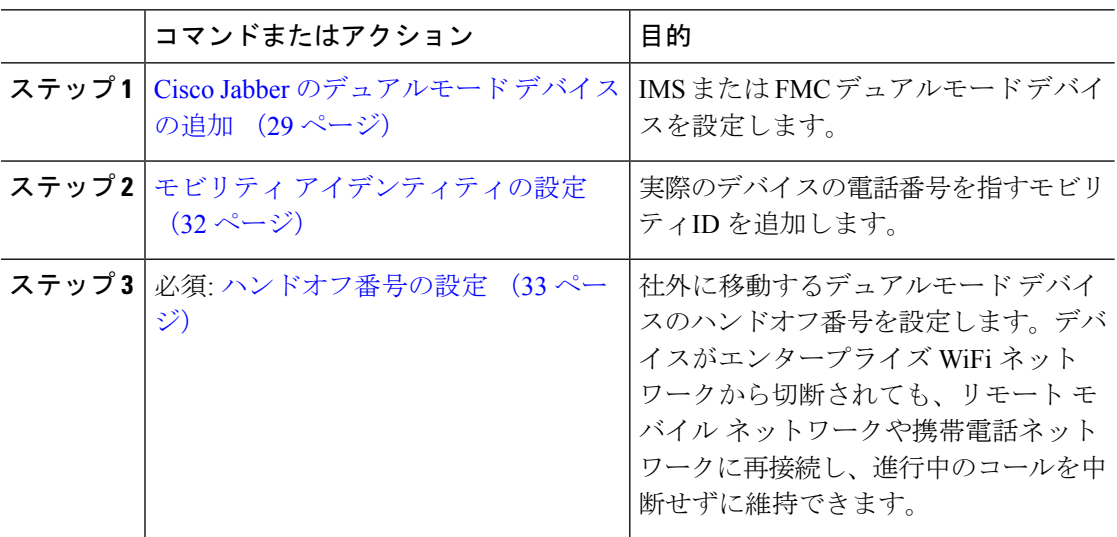

## モビリティ プロファイルの設定

iPhone または Android のデュアルモード Cisco Jabber クライアントのモビリティ プロファイル を設定します。このプロファイルでは、Dial via Office コールのために一貫性のある発信者 ID を使用してクライアントが設定されます。

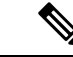

技術的な見地から見ると、この発信者 ID は、モビリティ アイデンティティまたは別のコール バック番号へのコールの Dial via Office Reverse(DVO-R)コールバック ポーションの間に送信 されます。DVO-R コール機能は、en bloc ダイヤルを使用します。モビリティ ID にモビリティ プロファイルが割り当てられていない場合、または [コールバック発信者 ID (Callback Caller ID)] フィールドが空白のままである場合、システムは、デフォルトのエンタープライズ機能 アクセス番号を送信します。 (注)

- ステップ **1** [Cisco Unified CM 管理(Cisco Unified CM Administration)] から、以下を選択します。 **[**コール ルーティング(**CallRouting**)**]**>**[**モビリティ(**Mobility**)**]**>**[**モビリティプロファイル(**Mobility Profile**)**]** を選択します。
- ステップ **2** [新規追加(Add New)] をクリックします。
- ステップ **3** プロファイルの **[**名前(**Name**)**]** を入力します。
- ステップ **4 [**モバイル クライアントのコール オプション(**Mobile Client Calling Option**)**]** ドロップダウン リストから、[Dial via Office リバース (Dial via Office Reverse) ] を選択します。
	- フィールドのオプションに関係なく、[Dial-via-Office 転送(Dial via Office Forward))] は使用できません。 (注)
- ステップ5 [Dial via Office リバース (Dial via Office Reverse) 1の [コールバック発信者 ID (Callback Caller ID)] を設定します。
- ステップ **6** [モビリティ プロファイルの設定(Mobility Profile Configuration)] ウィンドウで各フィールド を設定します。 フィールドとその設定オプションの詳細については、オンライン ヘルプを参 照してください。
- ステップ7 [保存 (Save) 1をクリックします。

## **Cisco Jabber** のデュアルモード デバイスの追加

Cisco Jabber on iPhone または Android クライアント用のデュアルモード デバイス タイプを設定 するには、次の手順を使用します。

## 始める前に

エンドユーザがモビリティ対応であることを確認します。また、Jabberクライアントにリモー ト接続先を追加する必要がある場合は、モビリティ ソフトキーを含むソフトキー テンプレー トが存在することを確認します。

- ステップ **1** [Cisco Unified CM 管理(Cisco Unified CM Administration)] から、以下を選択します。 **[**デバイ ス(**Device**)**]** > **[**電話(**Phone**)**]**。
- ステップ **2** 次のいずれかの操作を行います。
	- **[**検索(**Find**)**]** をクリックし、既存のデバイスを編集します。
	- **[**新規追加(**Add New**)**]**をクリックし、電話機モデルとして**[Cisco DualMode for Android]** または **[Cisco Dual Mode for iPhone]** のいずれかを選択して、新しいデバイスを追加しま す。[次へ(Next)] をクリックします。

ステップ **3** [電話の設定(Phone Configuration)] ウィンドウのフィールドを設定します。

製品固有の設定レイアウト フィールドの詳細については、<http://www.cisco.com/go/jabber> の Jabber クライアント マニュアルを参照してください。

- ステップ **4** 次の必須フィールドを設定します。
	- •デバイス名 (Device Name)
	- デバイスプール(Device Pool)
	- ソフトキー テンプレート(Softkey Template)
	- •オーナーのユーザ ID (Owner User ID): ユーザがモビリティに対応している必要があり ます。
	- モビリティ ユーザ ID(Mobility User ID): ユーザがモビリティに対応している必要があ ります。
	- デバイスのセキュリティプロファイル(Device Security Profile)
	- SIP プロファイル(SIP Profile)

ステップ **5 [**保存(**Save**)**]** をクリックします。

- ステップ **6** 電話番号を追加します。
	- a) 左の [関連付け (Association) ] エリアで、[新規 DN を追加 (Add a New DN) ] をクリック します。
	- b) [電話番号(Directory Number)] に新しい番号を入力し、[保存(Save)] をクリックしま す。
	- c) [電話番号の設定(Directory NumberConfiguration)] ウィンドウで、設定したいフィールド に入力し、[保存(Save) ] をクリックします。 フィールドとその設定オプションの詳細に ついては、オンライン ヘルプを参照してください。
	- d) **[**エンドユーザの関連付け**]** をクリックします。
	- e) [検索(Find)] をクリックし、この DN を所有するモビリティ対応エンド ユーザを選択し ます。
	- f) [選択項目の追加(Add Selected)] をクリックします。
	- g) [保存 (Save) ] をクリックします。

## 次のタスク

iPhone または Android の電話番号を指すモビリティ ID を追加します。これにより、Wi-Fi の範 囲外へ移動した場合にコールを電話機に転送できます。また、シングル ナンバー リーチの接 続先としてこのデバイスを追加することもできます。詳細は、モビリティアイデンティティの 設定 (32 ページ)を参照してください。

必要に応じて、Cisco Jabber クライアントにリモート接続先とシングル ナンバー リーチを追加 します。Jabberクライアントを呼び出すと、リモート接続先も呼び出されます。リモート接続 先の設定 (14 ページ)。

## デュアルモード デバイス設定フィールド

## 表 **<sup>1</sup> :** デュアルモード デバイス設定フィールド

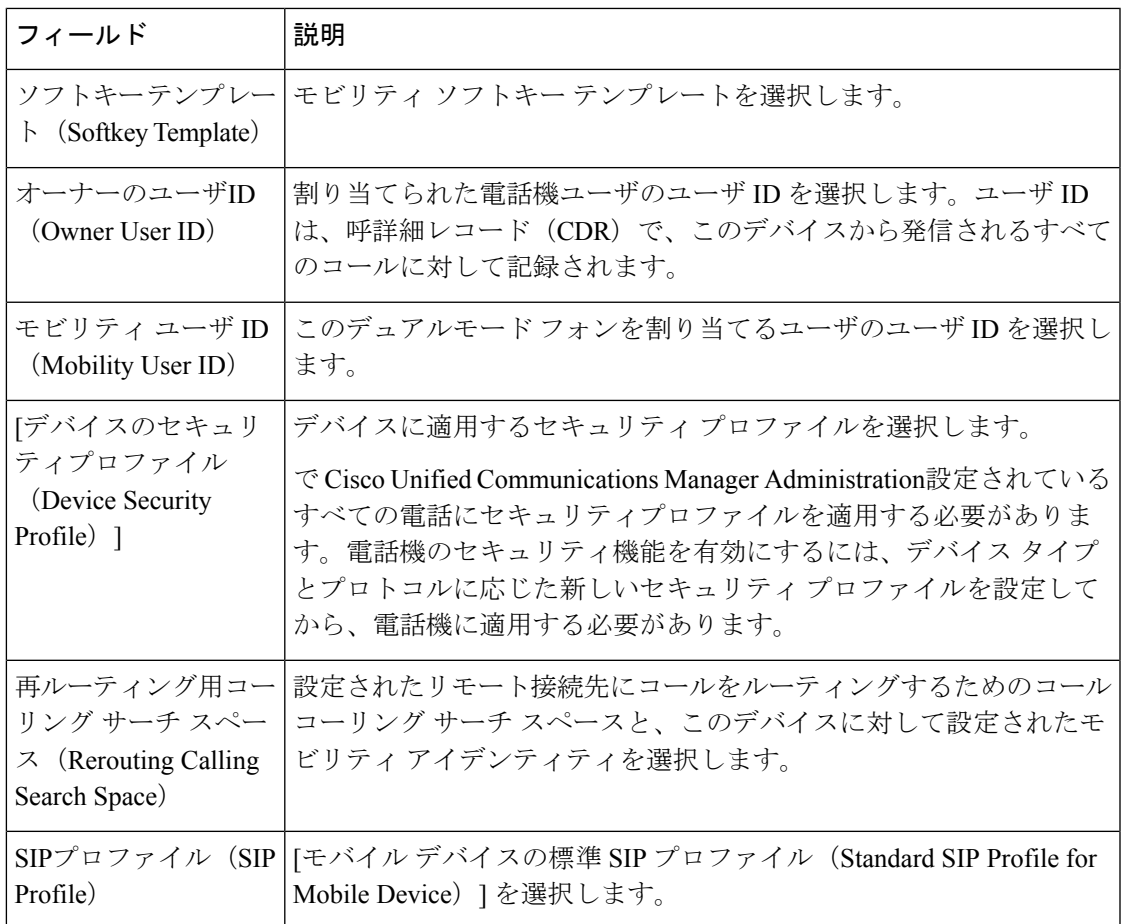

# その他のデュアルモード デバイスの追加

別のデュアル モード デバイス (ネットワークベースの FMC 用キャリア統合モバイル デバイ スやIMS 統合モバイルデバイスなど)を追加するには、この手順を使用します。

## 始める前に

エンドユーザがモビリティ対応であることを確認します。ユーザのモビリティを有効にする方 法の詳細については、この章の以前のトピックを参照してください。

### 手順

ステップ **1** [Cisco Unified CM 管理(Cisco Unified CM Administration)] から、以下を選択します。 **[**デバイ ス(**Device**)**]** > **[**電話(**Phone**)**]**。

- ステップ **2 [**新規追加**]** をクリックします。
- ステップ **3 [**電話機モデル(**Phone Model**)**]** ドロップダウン リストから **[**キャリア統合モバイル デバイス (**Carrier-integrated Mobile Device**)**]** または **[IMS** 統合モバイル デバイス(**IMS-integrated Mobile Device**)**]** を選択します。
- ステップ **4** 次の必須フィールドを設定します。
	- デバイス名 (Device Name)
	- デバイスプール(Device Pool)
	- オーナーのユーザ ID (Owner User ID): ユーザがモビリティに対応している必要があり ます。
	- モビリティ ユーザ ID (Mobility User ID): ユーザがモビリティに対応している必要があ ります。
- ステップ **5** [電話の設定(Phone Configuration)] ウィンドウの残りのフィールドを設定します。 フィール ドとその設定オプションの詳細については、オンライン ヘルプを参照してください。
- ステップ **6 [**保存(**Save**)**]** をクリックします。
- ステップ1 電話番号を追加します。
	- a) 左の [関連付け (Association) ] エリアで、[新規 DN を追加 (Add a New DN) ] をクリック します。
	- b) [電話番号(Directory Number)] に新しい番号を入力し、[保存(Save)] をクリックしま す。
	- c) [電話番号の設定(Directory NumberConfiguration)] ウィンドウで、設定したいフィールド に入力し、[保存(Save) 1をクリックします。 フィールドとその設定オプションの詳細に ついては、オンライン ヘルプを参照してください。
	- d) **[**エンドユーザの関連付け**]** をクリックします。
	- e) [検索(Find)] をクリックし、この DN を所有するモビリティ対応エンド ユーザを選択し ます。
	- f) [選択項目の追加(Add Selected)] をクリックします。
	- g) [保存 (Save) ] をクリックします。

## モビリティ アイデンティティの設定

エンタープライズ番号で呼び出すことができるシングル ナンバー リーチとしてデバイスを有 効にするには、デバイスの電話番号を指すモビリティ ID を追加します。

- ステップ **1** [Cisco Unified CM 管理(Cisco Unified CM Administration)] から、以下を選択します。 **[**デバイ ス(**Device**)**]** > **[**電話(**Phone**)**]**。
- **ステップ2** 必要に応じて検索条件を入力し、[検索(Find)]をクリックして、作成したデュアルモードデ バイスを選択します。
- ステップ **3** [新規モビリティ アイデンティティの追加(Add New Mobility Identity)] をクリックします。
- ステップ **4** [着信先(Destination)] フィールドにモバイル デバイスの電話番号を入力します。たとえば iPhone の Cisco Jabber クライアントの場合、これは iPhone の電話番号です。
- ステップ **5** Cisco Jabber のみ。設定したモビリティ プロファイルを選択します。
- ステップ **6** このモバイル ID をエンタープライズ電話番号から使用できるようにするには、次の手順に従 います。
	- a) [シングル ナンバー リーチを有効にする(EnableSingle Number Reach)] チェックボックス をオンにします。
	- b) [シングル ナンバー リーチ ボイスメール(Single Number Reach Voicemail)] ポリシーを設 定します。
- ステップ **7** [Dial-via-Office リバース ボイス メール(Dial-via-Office Reverse Voicemail)] ポリシーを設定し ます。
- ステップ **8** [モビリティ アイデンティティの設定(Mobility Identity Configuration)] ウィンドウで各フィー ルドを設定します。 フィールドとその設定オプションの詳細については、オンライン ヘルプ を参照してください。
- ステップ **9 [**保存(**Save**)**]** をクリックします。
	- 呼び出しスケジュールとアクセス リストを適用してこのモバイル ID へのコールを 特定の時間とユーザに制限するには、アクセスリストの設定 (15ページ)。 (注)

## ハンドオフ番号の設定

ユーザが社内から外に出る間もコールを維持するには、デュアルモード電話のハンドオフモビ リティを設定します。ユーザのデバイスがエンタープライズ Wi-Fi ネットワークから切断さ れ、モバイル音声や携帯電話ネットワークに再接続しても、進行中のコールは中断せず保持さ れます。

### 手順

- ステップ **1** [Cisco Unified CM 管理(Cisco Unified CM Administration)] から、以下を選択します。 **[**コール ルーティング(**Call Routing**)**]** > **[**モビリティ(**Mobility**)**]** > **[**ハンドオフ設定(**Handoff Configuration**)**]** を選択します。
- ステップ **2** [ハンドオフ番号(HandoffNumber)]フィールドに、Wi-Fiとモバイル音声または携帯電話ネッ トワーク間のハンドオフ用のダイヤルイン方式 (DID) 番号を入力します。

国際エスケープ文字(+)から始まる番号の場合は、(+)の前にバックスラッシュ(\)を付 ける必要があります。例:\+15551234

ステップ **3** [ルート パーティション(Route Partition)] ドロップダウン リストから、ハンドオフ DID 番号 が属するパーティションを選択します。

**ステップ4** [保存 (Save) ] をクリックします。

## **Cisco Unified Mobility** コール フロー

このセクションでは、 Cisco Unified Mobility一般的にシングルナンバーリーチ (snr) として知ら れている着信および発信コールフローについて説明します。UnifiedCommunications Managerデ スクフォンがモバイルデバイスにコールを転送できるようにするために snr が設定されている 場合、個別の発呼側番号と請求番号機能をサポートします。

たとえば、ユーザ A が PSTN ネットワークから、電話番号が SNR に設定されているユーザ B に対してコールするとします。SIP プロファイルで [外部プレゼンテーション名と番号の有効 化(**EnableExternal Presentation Name and Number**)]チェックボックスがオンになっており、 [外部プレゼンテーション名と番号の表示(**Display External Presentation Name and Number**)] の値が [はい(*True*)]に設定されている場合、Unified Communications Manager は、ユーザ B の デスク フォンと設定済みのリモート接続先デバイスの両方に FROM ヘッダーの情報を表示し ます。同様に、1 つのオプションが無効の場合、Unified Communications Manager は着信側デバ イスに P-Asserted-Identity(PAID)ヘッダー情報を表示します。

同様に、発信コールのシナリオでは、電話番号設定ページで外部プレゼンテーション情報を使 用して設定されているユーザ B (SNRD 回線) が SIP トランク経由で PSTN ネットワークへの コールを開始します。SIP プロファイルで [外部プレゼンテーション名と番号(**External Presentation Name and Number**)] が設定されている場合、Unified Communications Manager は、 外部プレゼンテーション情報を発信 SIP メッセージの FROM ヘッダーで送信し、着信側デバ イスに表示されます。

[外部プレゼンテーション名と番号の有効化(**EnableExternal Presentation Name and Number**)] チェックボックスが無効になっている場合、UnifiedCommunications Managerは、電話番号情報 を FROM および PAID で送信し、着信側デバイスと、X-Cisco-Presentation ヘッダーの設定済み 外部プレゼンテーション情報に表示されます。

[匿名の外部プレゼンテーション(Anonymous External Presentation)] チェックボックスをオン にすると、設定済みの外部プレゼンテーション名と外部プレゼンテーション番号が、着信側デ バイスで匿名として表示されている各フィールドおよび外部プレゼンテーションから削除され ます。

外部プレゼンテーション情報の設定の詳細については、Cisco Unified [Communications](https://www.cisco.com/c/en/us/support/unified-communications/unified-communications-manager-callmanager/products-installation-and-configuration-guides-list.html) Manager [システム設定ガイド](https://www.cisco.com/c/en/us/support/unified-communications/unified-communications-manager-callmanager/products-installation-and-configuration-guides-list.html) の「電話番号の設定」の章を参照してください。

# スマートクライアントを使用しない**SIP**トランク上の**FMC**

UnifiedCommunications Managerサービスプロバイダーは、モバイルのスマートクライアントな しで、トランクを介してエンタープライズダイヤリング、SNR、シングル VM、コール移動、 および通話中の機能などの基本PBX拡張機能を提供できます。SNR、デスクフォンピックアッ プ、Send Call to Mobile、Mobile Voice Access、Mid-call DTMF などの基本的なモバイル機能が

サポートされています。内線番号ダイヤリングは、ネットワークに実装され、ネットワークが UnifiedCommunications Managerと統合されている場合にサポートされます。これらの機能は、 どのタイプのトランクでも提供できます。

Unified Communications Manager [すべての共有回線(Ring AllShared Lines)] サービスパラメー タで設定して、モバイルDNがダイヤルされたときに共有回線が呼び出されるようにすること ができます。

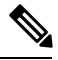

[すべての共有回線を呼び出す (Ring All Shared Lines) ]を有効にするには、[エンタープライズ 番号へのリモート接続先コールの再ルーティング(Reroute Remote Destination Callsto Enterprise Number)]機能を有効にする必要があります。リモート宛先コールのエンタープライズ番号へ の再ルーティングは、デフォルトで無効になっています。 **Note**

IMS 共有回線は、[すべての共有回線を呼び出す(Ring All Shared Lines)] パラメータの値にの み基づいて呼び出し音を鳴らします。

以前のバージョンで使用されていたリモート接続先機能からこの新しいデバイスタイプに移行 することもできます。

# キャリア統合モバイルデバイスのハントグループのログ インとログアウト

デバイスタイプ Carrier-Integrated Mobile を設定する場合は、[所有者ユーザ ID] の値をモバイル ユーザ ID に設定します。モバイルユーザ ID は設定に表示されません。モビリティが有効に なっているユーザのみがエンドユーザページの **[**所有者ユーザ **ID**(**Owner User ID**)**]** ドロップ ダウンに表示され、1つの回線(DN)を FMC デバイスに関連付けることができます。ユーザ はモバイル ID を FMC に関連付ける必要があります。これは、デバイスの追加後に FMC デバ イス設定ページで実行できます。コールをモバイル ID の番号に拡張するには、**[**モバイル **ID** (**Mobile Identity**)**]** ウィンドウでCisco Unified Mobilityを有効にする必要があります。

キャリア統合モバイルデバイスは、エンタープライズ機能アクセスコードを介してハントグ ループのログインとログアウトをサポートするように設定できます。次の設定が完了している ことを確認します。

- ·エンタープライズ機能アクセスは、コールルーティング>モビリティ>エンタープライズ 機能アクセス番号の設定で設定する必要があります
- サービスパラメータの **[**ハントグループログインのエンタープライズ機能アクセス番号 (**Enterprise Feature Access Number for Hunt Group Login**)**]** フィールドと **[**ハントグルー プログアウトのエンタープライズ機能アクセス番号(**Enterprise Feature Access Number for Hunt Group Logout**)**]** フィールドに必ず値を割り当ててください。

これらを設定すると、ユーザは、設定済みのエンタープライズ機能アクセス番号をダイヤルす ることで、キャリア統合モバイルデバイスからハントグループにログインまたはログアウトで

きます。ユーザが特定のハントログインアクセスコード番号をダイヤルすると、Carrier-Integrated Mobileデバイスはハントグループリストの一部になることができます。ハントログアウトアク セスコードがダイヤルされると、ユーザはハントグループリストから移動され、コールは到達 しません。

**Note**

キャリア統合モバイルデバイスのユーザは、エンタープライズ機能アクセスコードを使用して 通話中機能を呼び出すことができます。エンタープライズ機能アクセスの設定および使用方法 の詳細については、「エンタープライズ機能アクセスの設定」セクションを参照してくださ い。

# **Cisco Unified Mobility** の連携動作

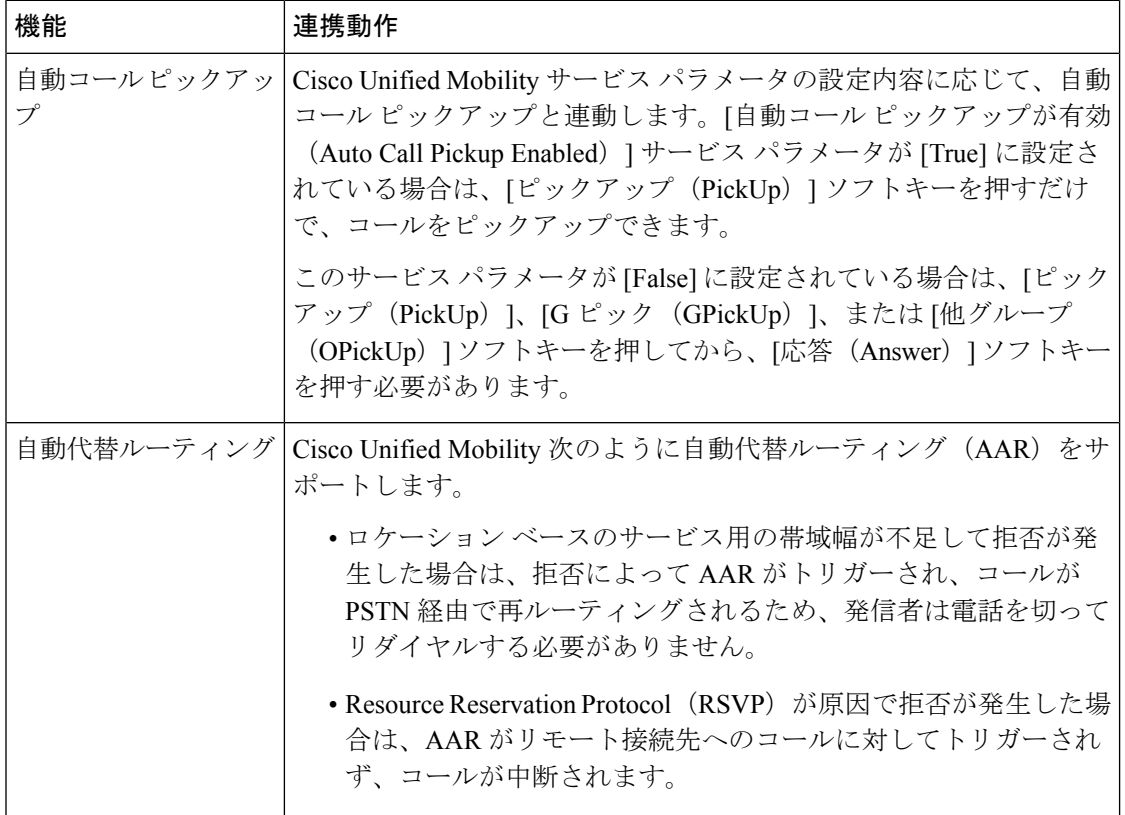

#### 表 **<sup>2</sup> : Cisco Unified Mobility** の連携動作

 $\mathbf l$ 

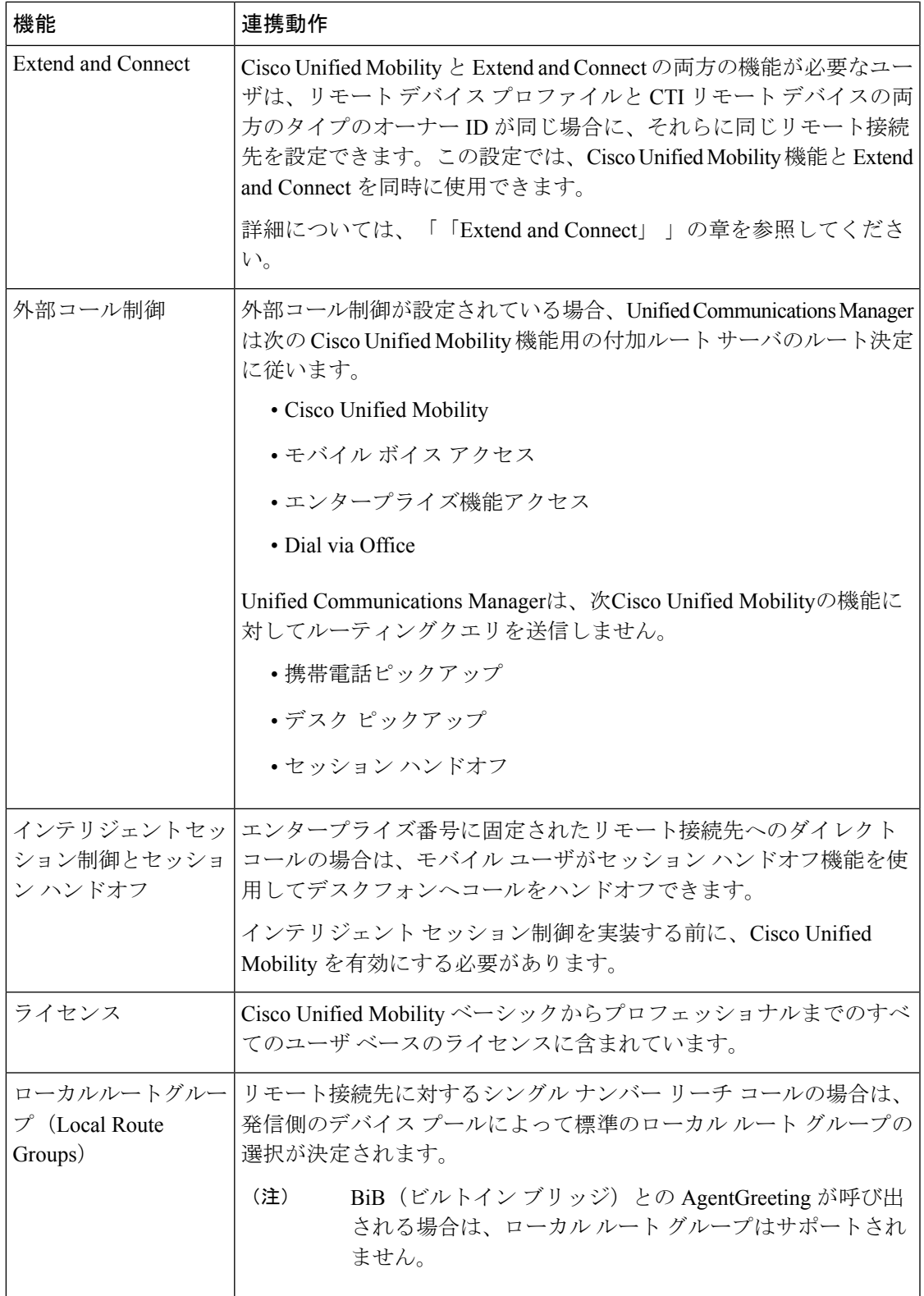

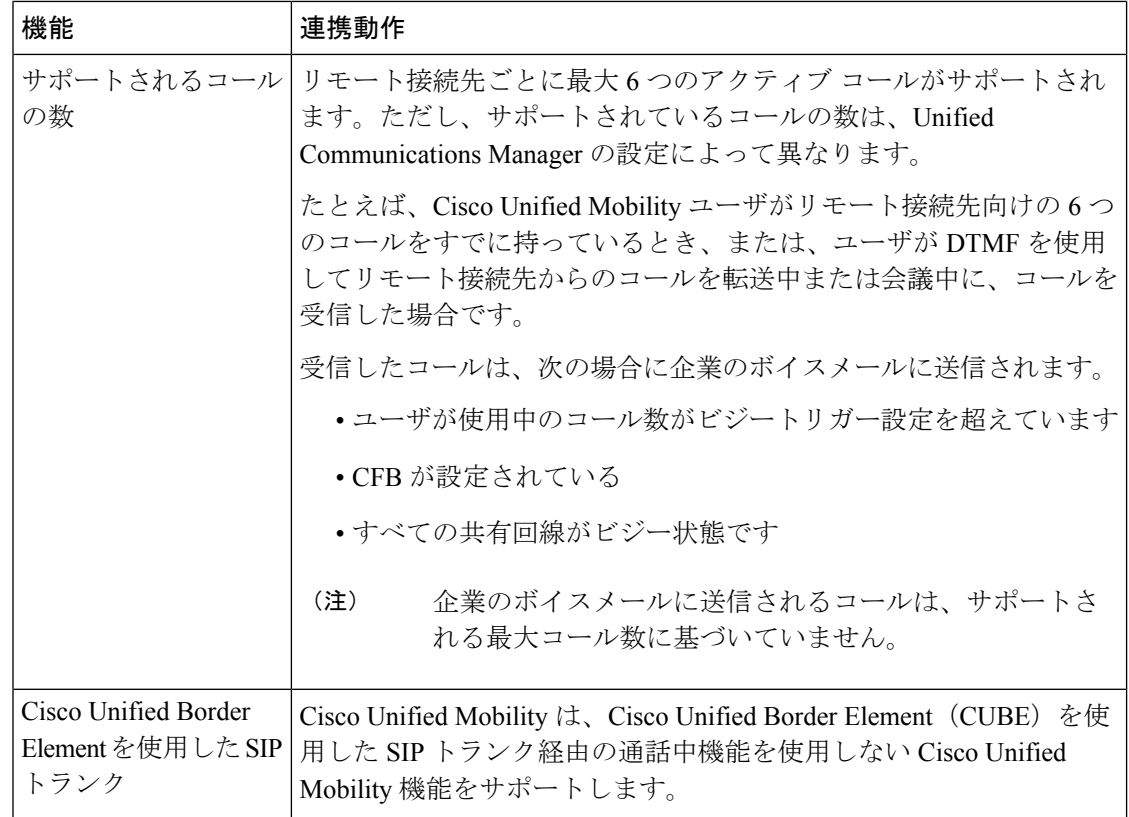

# **Cisco Unified Mobility** の制限

## 表 **<sup>3</sup> : Cisco Unified Mobility** の連携動作

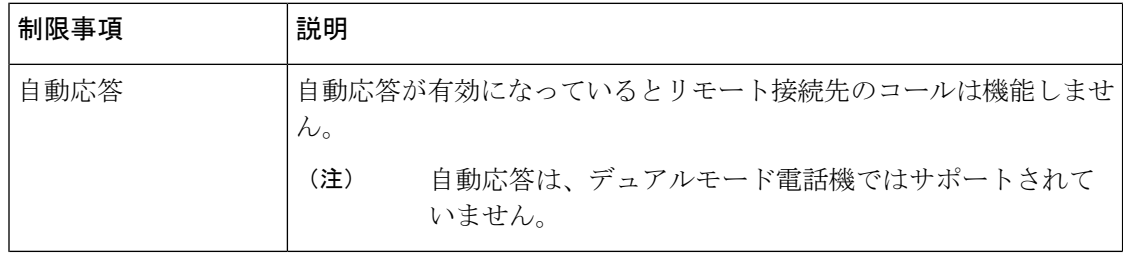

 $\mathbf l$ 

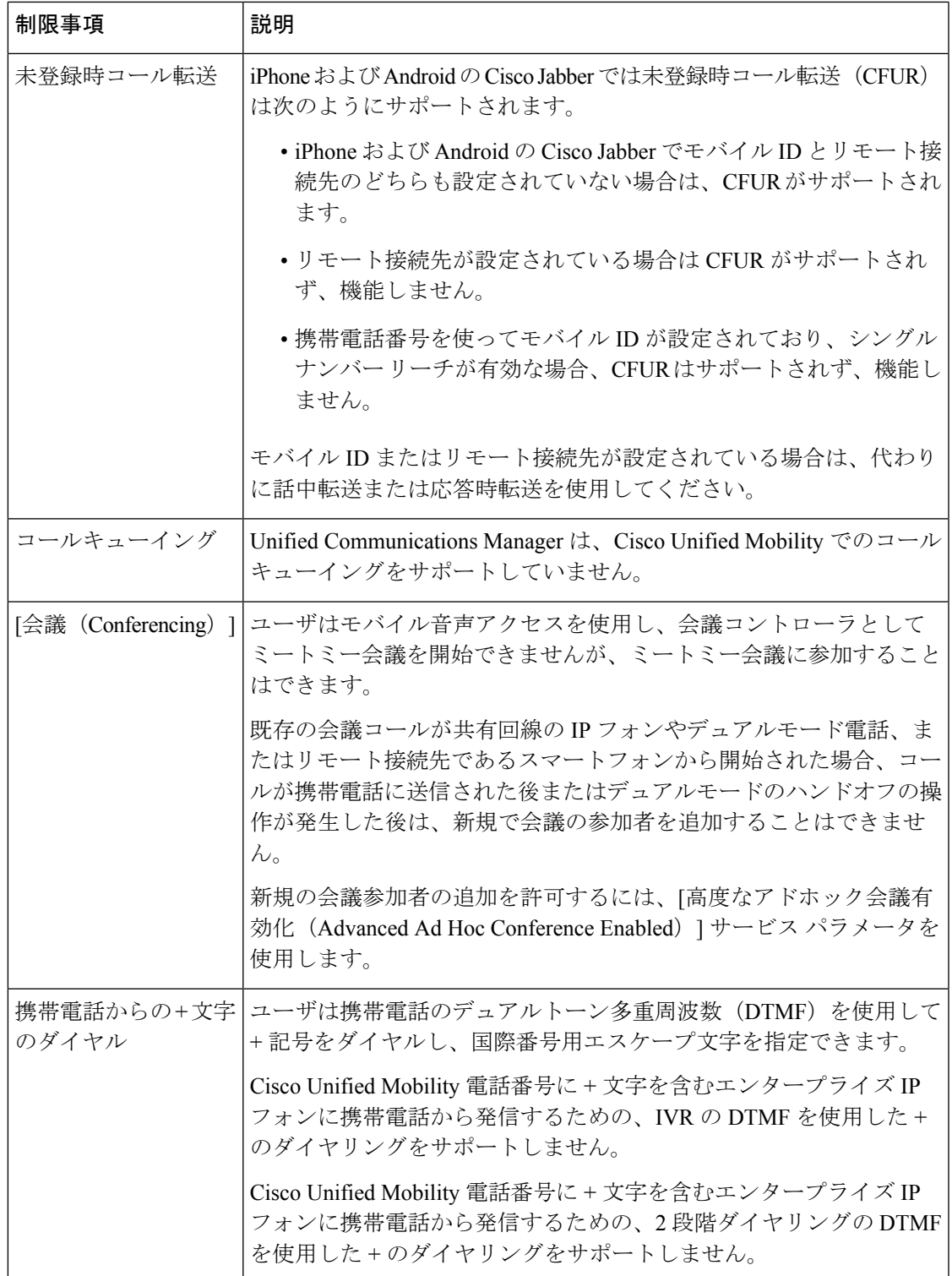

I

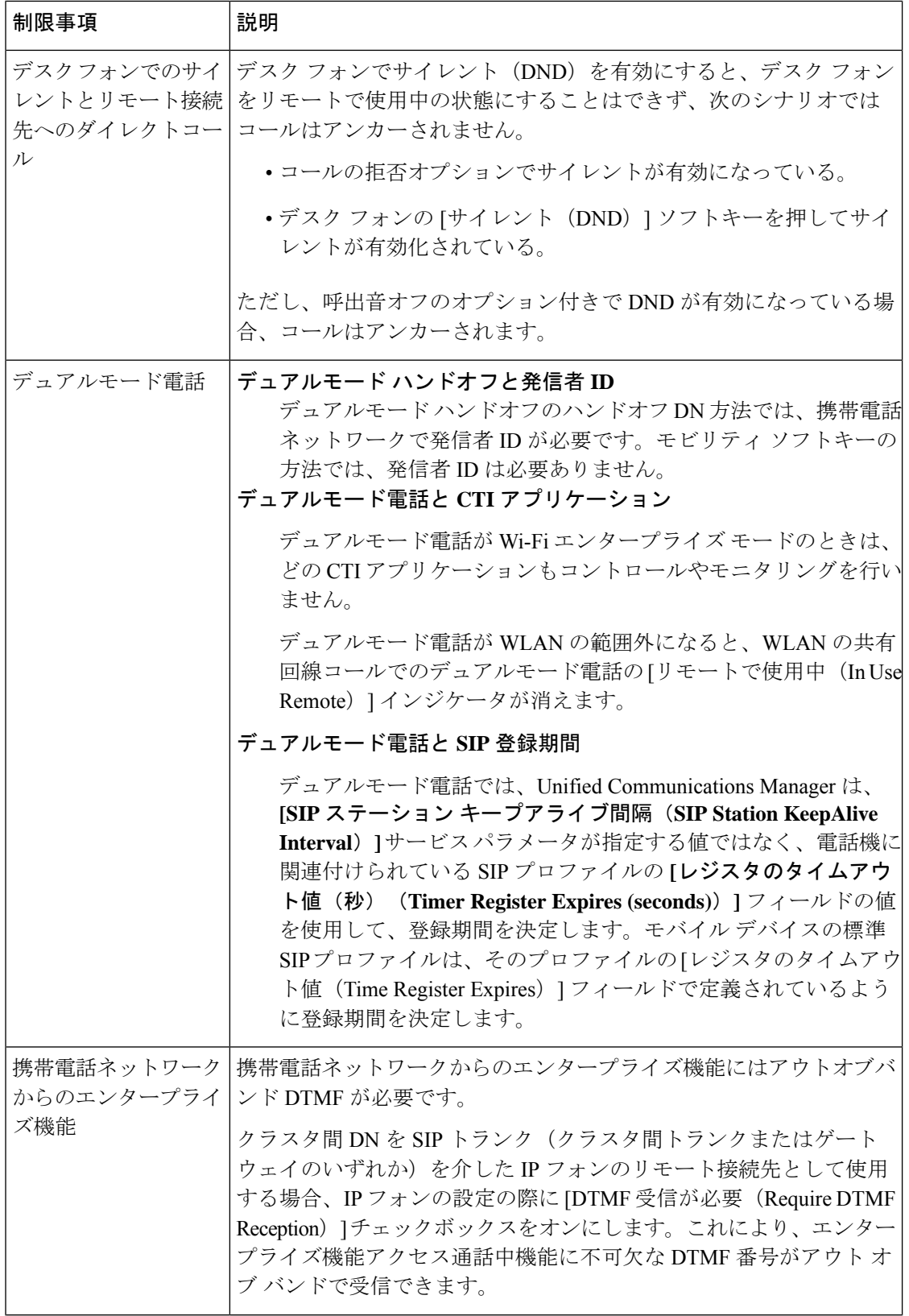

i.

 $\mathbf I$ 

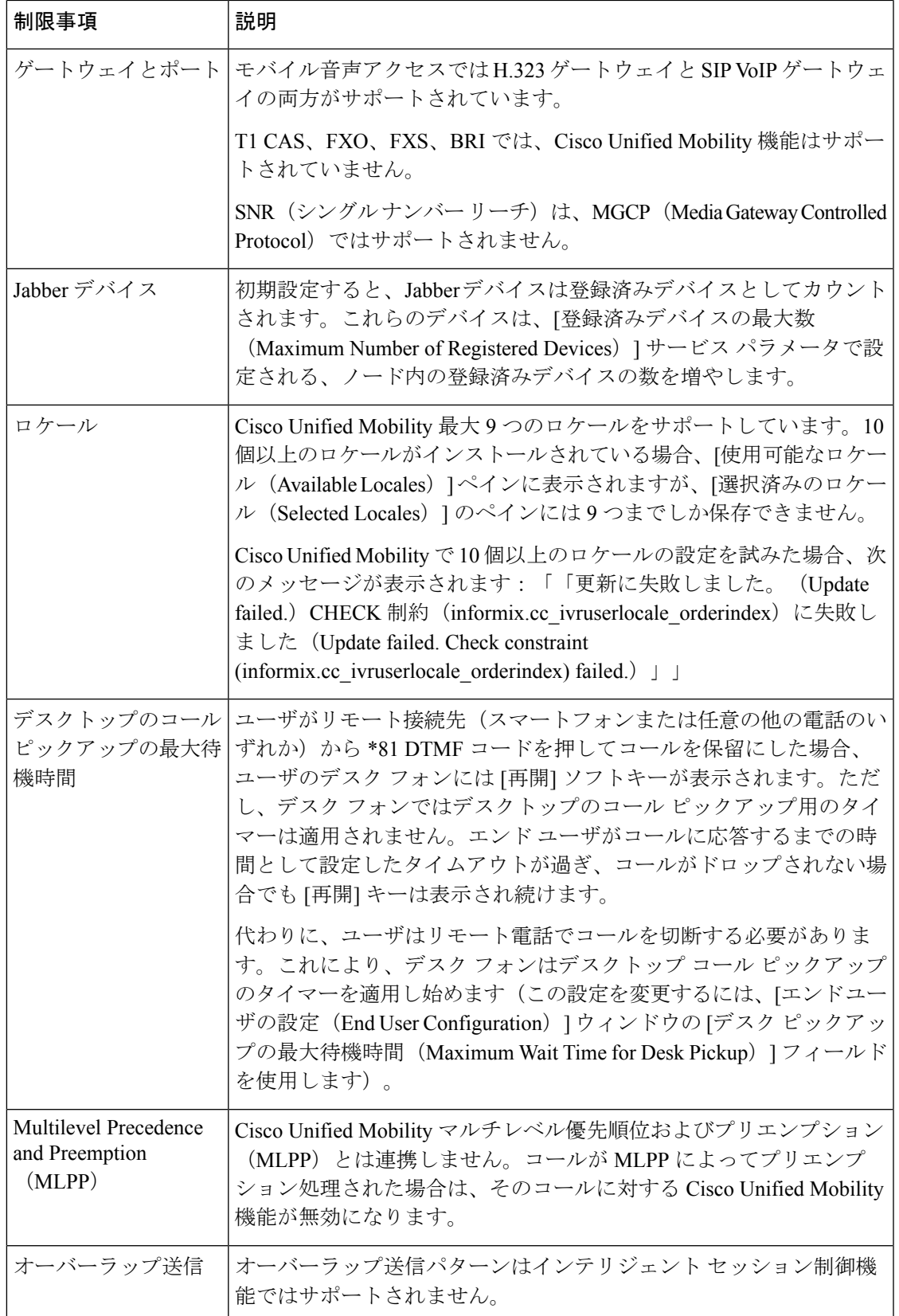

I

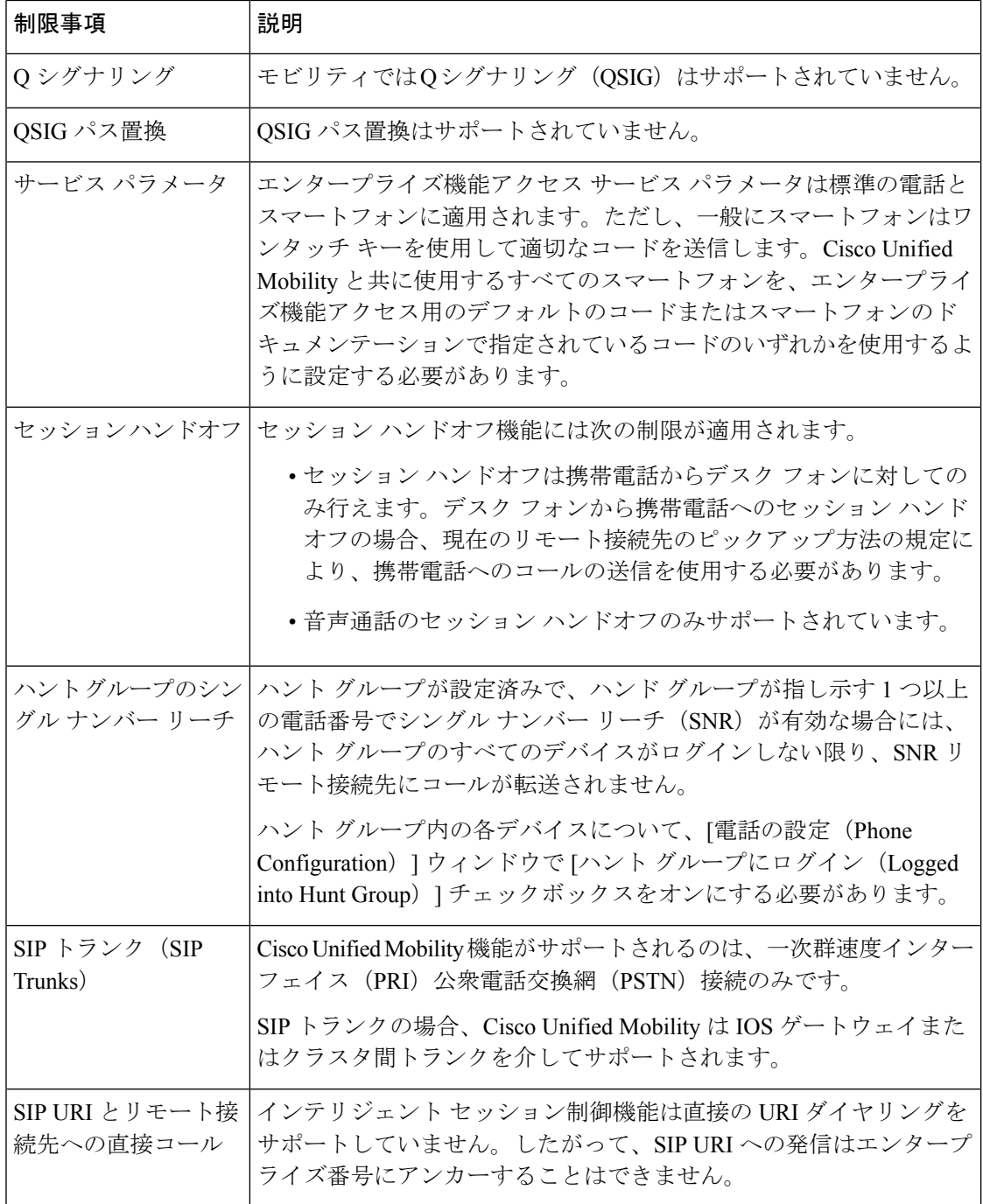

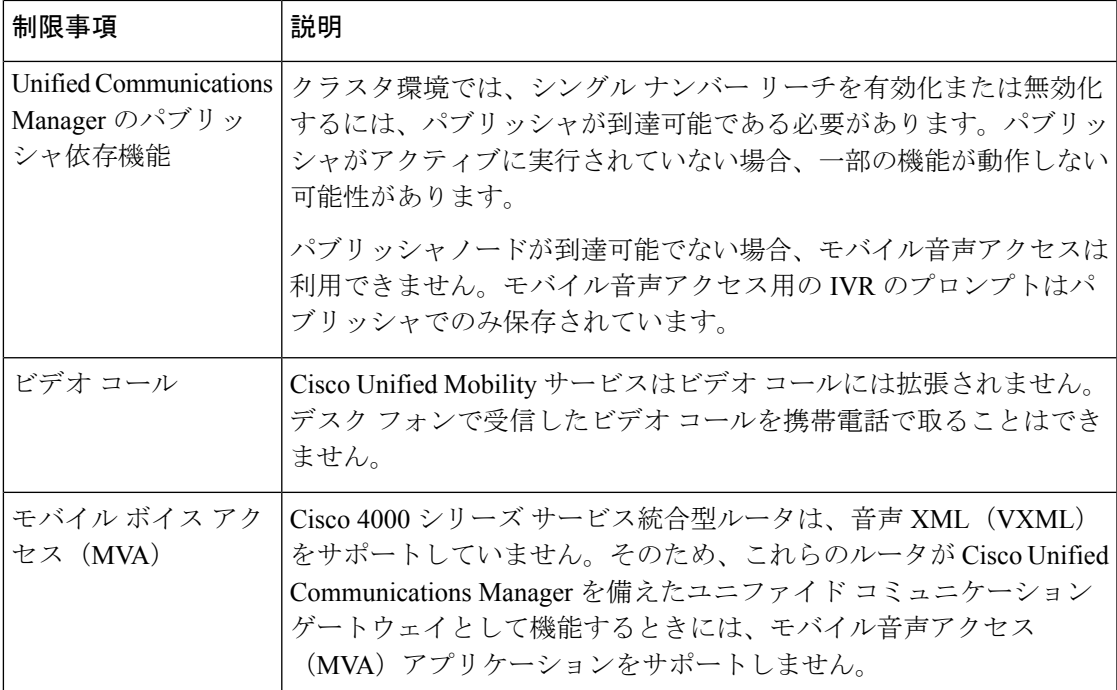

関連トピック

[アドホック会議のサービス](cucm_b_feature-configuration-guide-for-cisco1251su3_chapter18.pdf#nameddest=unique_54) パラメータ

# **Cisco Unified Mobility** のトラブルシューティング

## デスク フォンでコールを再開できない

問題 リモート接続先 (携帯電話) がスマートフォンではなく、この携帯電話へのコールが Cisco Unified Communications Manager を使用して固定されている場合、ユーザは、携帯電話を 切り、デスクフォンに[再開]ソフトキーが表示されてコールを再開できることを期待します。 ユーザは、デスクトップ電話機でこのコールを再開できません。

考えられる原因 携帯電話が切れたときに、発呼側がビジー音、リオーダー音、または切断 音を受信する場合、携帯電話のプロバイダーによってメディアが切断されなかった可能性 があります。プロバイダーから切断信号が送信されません。この可能性を確認するため、 発信側が45秒間待機するようにします。この待機時間の経過後に、サービスプロバイダー はタイムアウトになり切断信号を送信します。この時点で、Cisco Unified Communications Manager はコールを再開するための [再開] ソフトキーを提供できます。

• 次のコマンドをゲートウェイに追加します。

**voice call disc-pi-off**

• Cisco CallManager サービスの場合は、[アクティブ コールで PI との切断時にメディアを維 持する (Retain Media on Disconnect with PI for Active Call) 1サービス パラメータを [いいえ (False)] に設定します。

I

## デスク フォンでコールを再開できない

٠

翻訳について

このドキュメントは、米国シスコ発行ドキュメントの参考和訳です。リンク情報につきましては 、日本語版掲載時点で、英語版にアップデートがあり、リンク先のページが移動/変更されている 場合がありますことをご了承ください。あくまでも参考和訳となりますので、正式な内容につい ては米国サイトのドキュメントを参照ください。